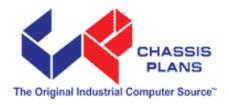

# ATXR-QZ45Q

# Long Life Industrial Motherboard

**Revision A** 

**Technical Reference** 

Core 2 Duo
Core 2 Quad
Intel Q45 Chipset

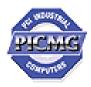

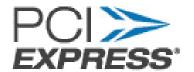

### Warranty

The product is warranted against material and manufacturing defects for two years from date of delivery. Buyer agrees that if this product proves defective Chassis Plans is only obligated to repair, replace or refund the purchase price of this product at Chassis Plans' discretion. The warranty is void if the product has been subjected to alteration, neglect, misuse or abuse; if any repairs have been attempted by anyone other than Chassis Plans; or if failure is caused by accident, acts of God, or other causes beyond the control of Chassis Plans. Chassis Plans reserves the right to make changes or improvements in any product without incurring any obligation to similarly alter products previously purchased.

In no event shall Chassis Plans be liable for any defect in hardware or software or loss or inadequacy of data of any kind, or for any direct, indirect, incidental or consequential damages arising out of or in connection with the performance or use of the product or information provided. Chassis Plans' liability shall in no event exceed the purchase price of the product purchased hereunder. The foregoing limitation of liability shall be equally applicable to any service provided by Chassis Plans.

### Return Policy

Products returned for repair must be accompanied by a Return Material Authorization (RMA) number, obtained from Chassis Plans prior to return. Freight on all returned items must be prepaid by the customer, and the customer is responsible for any loss or damage caused by common carrier in transit. Items will be returned from Chassis Plans via Ground, unless prior arrangements are made by the customer for an alternative shipping method.

To obtain an RMA number, call us at (858) 571-4330. We will need the following information:

Return company address and contact Model name and model # from the label on the back of the board Serial number from the label on the back of the board Description of the failure

An RMA number will be issued. Mark the RMA number clearly on the outside of each box, include a failure report for each board and return the product(s) to our San Diego, CA facility:

Chassis Plans 10123 Carroll Canyon Road San Diego, CA 92131 Attn: Repair Department (858) 517-4330

### Liability

This publication is provided for informational purposes only. The manufacturer makes no representations or warranties with respect to the contents or use of this manual and specifically disclaims any express or implied warranties of merchantability or fitness for any particular purpose. The user will assume the entire risk of the use or the results of the use of this document. Further, the manufacturer reserves the right to revise this publication and make changes to its contents at any time, without obligation to notify any person or entity of such revisions or changes.

This manual is as complete and factual as possible at the time of printing; however, the DISCLAIMER information in this manual may have been updated since that time. Chassis Plans reserves the right to change the functions, features or specifications of their products at any time, without notice.

### **Trademarks**

IBM, PC/AT, VGA, EGA, OS/2 and PS/2 are trademarks or registered trademarks of International Business Machines Corp.

Intel is a registered trademark of Intel Corporation. MS-DOS and Microsoft are registered trademarks of Microsoft Corp.

PICMG, SHB Express and the PICMG logo are registered trademarks of the PCI Industrial Computer Manufacturers Group.

All other brand and product names may be trademarks or registered trademarks of their respective companies.

### Copyright

This publication contains information that is protected by copyright. No part of it may be reproduced in any form or by any means or used to make any transformation/adaptation without the prior written permission from the copyright holders.

Copyright © 2010 by Chassis Plans. All rights reserved.

E-mail: Support@chassisplans.com

Web: www.chassisplans.com

### FCC and DOC Statement on Class B

This equipment has been tested and found to comply with the limits for a Class B digital device, pursuant to Part 15 of the FCC rules. These limits are designed to provide reasonable protection against harmful interference when the equipment is operated in a residential installation. This equipment generates, uses and can radiate radio frequency energy and, if not installed and used in accordance with the instruction manual, may cause harmful interference to radio communications. However, there is no guarantee that interference will not occur in a particular installation. If this equipment does cause harmful interference to radio or television reception, which can be determined by turning the equipment off and on, the user is encouraged to try to correct the interference by one or more of the following measures:

- · Reorient or relocate the receiving antenna.
- Increase the separation between the equipment and the receiver.
- Connect the equipment into an outlet on a circuit different from that to which the receiver is connected.
- Consult the dealer or an experienced radio TV technician for help.

### Notice:

- 1. The changes or modifications not expressly approved by the party responsible for compliance could void the user's authority to operate the equipment.
- 2. Shielded interface cables must be used in order to comply with the emission limits.

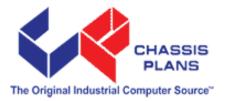

Chassis Plans 10123 Carroll Canyon Road • San Diego, CA 92131 Sales (858) 571-4330 • Fax (858-571-6146 Web www.chassisplans.com

### Table of Contents

| Copyright                                                                                                    | 2                                                            |
|----------------------------------------------------------------------------------------------------|--------------------------------------------------------------|
| Trademarks                                                                                                    | 2                                                            |
| FCC and DOC Statement on Class B                                                                                                    | 3                                                            |
| About this Manual                                                                                                    | 7                                                            |
| Warranty                                                                                                    | 7                                                            |
| Static Electricity Precautions                                                                                                    | 8                                                            |
| Safety Measures                                                                                                    | 8                                                            |
| About the Package                                                                                                    | 9                                                            |
| Before Using the System Board                                                                                                    | 9                                                            |
| Chapter I - Introduction                                                                                                    | . 10                                                         |
| SpecificationsFeatures                                                                                                    |                                                              |
| Chapter 2 - Hardware Installation                                                                                                    | . 15                                                         |
| System Board Layout System Memory Installing the DIM Module CPU Installing the CPU Installing the Fan and Heat Sink Jumper Settings Clear CMOS Data PS/2 Power Select USB Power Select Power-on Select PCIE x16 / DVI Select | . 16<br>. 18<br>. 20<br>. 24<br>. 26<br>. 27<br>. 28<br>. 29 |
| Rear Panel I/O Ports.  PS/2 Mouse and PS/2 Keyboard Ports.  COM (Serial) Ports  VGA Port.  DVI-I Port  RJ45 LAN Ports.  USB Ports.  Audio                                                                                    | . 32<br>. 33<br>. 35<br>. 36<br>. 37                         |

| I/O Connectors                      | 41                     |
|-------------------------------------|------------------------|
| CD-in Internal Audio Connector      | 41                     |
| S/PDIF Connector                    | 42                     |
| Digital I/O Connector               | 43                     |
| SATA (Serial ATA) Connectors        |                        |
| IDE Connector                       |                        |
| FDD (Floppy Disk Drive) Connector   |                        |
| Cooling Fan Connector               |                        |
| Chassis Instrusion Connector        |                        |
| Power Connector                     | 50                     |
| Standby LED                         |                        |
| Front Panel Connectors              |                        |
| Expansion Slots                     |                        |
| Battery                             |                        |
| <b>3</b>                            |                        |
| Chapter 3 - BIOS Setup              | 5.F                    |
| Chapter 3 - Bios setup              |                        |
| Award BIOS Setup Utility            | 5.F                    |
| Standard CMOS Features              |                        |
| Advanced BIOS Features              |                        |
| Advanced Chipset Features           |                        |
| Integrated Peripherals              |                        |
| Power Management Setup              |                        |
| PnP/PCI Configurations              |                        |
| PC Health Status                    |                        |
| Frequency/Voltage Control           |                        |
| Load Fail-Safe Defaults             |                        |
| Load Optimized Defaults             |                        |
| Set Supervisor Password             |                        |
| Set User Password                   |                        |
| Save & Exit Setup                   |                        |
| Exit Without Saving                 |                        |
| •                                   |                        |
| Updating the BIOS                   | 91                     |
|                                     |                        |
| Chapter 4 - Supported Software      |                        |
|                                     |                        |
| Drivers for Windows Vista System    |                        |
| Intel Chipset Software Installation |                        |
| Intel Graphics Drivers              |                        |
| Audio Drivers                       |                        |
| LAN Drivers                         |                        |
| Hardware Monitor for Windows        |                        |
| Intel Matrix Storage Manager for R  |                        |
| Adobe Acrobat Reader 7.0 (English   |                        |
| Installing the AHCI Driver During V |                        |
| Creating an AHCI Driver Floppy Dis  | skette under Vista 112 |
| Drivers for Windows XP System       |                        |
| Intel Chipset Software Installation |                        |
| Microsoft DirectX 9.0C Driver       | 116                    |
| Intel Graphics Drivers              |                        |
| Audio Drivers                       |                        |
| LAN Drivers                         | 120                    |

| Hardware Monitor for Windows                              | 121 |
|-----------------------------------------------------------|-----|
| Intel Matrix Storage Manager for RAID/AHCI                |     |
| F6 Floppy Configuration Utility                           |     |
| Adobe Acrobat Reader 7.0 (English Version)                | 127 |
| Installing the AHCI Driver During Windows XP Installation | 129 |
|                                                           |     |
| Chapter 5 - RAID                                          | 130 |
|                                                           |     |
| RAID Levels                                               |     |
| Settings                                                  | 131 |
|                                                           |     |
| Appendix A - Watchdog Timer                               | 133 |
|                                                           |     |
| Appendix B - System Error Message                         | 135 |
| 7                                                         |     |
| Appendix C - Troubleshooting                              | 137 |
| Appendix C Houseshooting                                  | 137 |

### Warranty

- Warranty does not cover damages or failures that arised from misuse of the product, inability to use the product, unauthorized replacement or alteration of components and product specifications.
- The warranty is void if the product has been subjected to physical abuse, improper installation, modification, accidents or unauthorized repair of the product.
- 3. Unless otherwise instructed in this user's manual, the user may not, under any circumstances, attempt to perform service, adjustments or repairs on the product, whether in or out of warranty. It must be returned to the purchase point, factory or authorized service agency for all such work.
- 4. We will not be liable for any indirect, special, incidental or consequencial damages to the product that has been modified or altered.

### Static Electricity Precautions

It is quite easy to inadvertently damage your PC, system board, components or devices even before installing them in your system unit. Static electrical discharge can damage computer components without causing any signs of physical damage. You must take extra care in handling them to ensure against electrostatic build-up.

- To prevent electrostatic build-up, leave the system board in its anti-static bag until you are ready to install it.
- 2. Wear an antistatic wrist strap.
- 3. Do all preparation work on a static-free surface.
- Hold the device only by its edges. Be careful not to touch any of the components, contacts or connections.
- Avoid touching the pins or contacts on all modules and connectors. Hold modules or connectors by their ends.

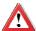

#### Important:

Electrostatic discharge (ESD) can damage your processor, disk drive and other components. Perform the upgrade instruction procedures described at an ESD workstation only. If such a station is not available, you can provide some ESD protection by wearing an antistatic wrist strap and attaching it to a metal part of the system chassis. If a wrist strap is unavailable, establish and maintain contact with the system chassis throughout any procedures requiring ESD protection.

### Safety Measures

To avoid damage to the system:

• Use the correct AC input voltage range.

To reduce the risk of electric shock:

 Unplug the power cord before removing the system chassis cover for installation or servicing. After installation or servicing, cover the system chassis before plugging the power cord.

#### Battery:

- Danger of explosion if battery incorrectly replaced.
- Replace only with the same or equivalent type recommend by the manufacturer
- Dispose of used batteries according to local ordinance.

### About the Package

The system board package contains the following items. If any of these items are missing or damaged, please contact your dealer or sales representative for assistance.

- ☑ One system board
- ☑ One IDE cable
- ☑ One floppy cable
- ☑ Two USB cables
- ☑ Two Serial ATA data cables
- One Serial ATA power cable for two
- ☑ Two serial ports mounted on a bracket
- ☑ One I/O shield
- ☑ One CD
- ☑ One QR (Quick Reference)

The system board and accessories in the package may not come similar to the information listed above. This may differ in accordance to the sales region or models in which it was sold. For more information about the standard package in your region, please contact your dealer or sales representative.

### Before Using the System Board

Before using the system board, prepare basic system components.

If you are installing the system board in a new system, you will need at least the following internal components.

- A CPU
- Memory module
- · Storage devices such as hard disk drive, CD-ROM, etc.

You will also need external system peripherals you intend to use which will normally include at least a keyboard, a mouse and a video display monitor.

# Chapter I - Introduction

## **Specifications**

| Processor               | LGA 775 socket for:     Intel® Core™2 Quad / Intel® Core™2 Duo     Intel® Wolfdale 45nm processors     Supports Intel Enhanced Memory 64 Technology (EMT64T)     Supports Enhanced Intel SpeedStep Technology (EIST)     1333/1066/800MHz FSB                                                                                                  |
|-------------------------|----------------------------------------------------------------------------------------------------|
| Chipset                 | <ul> <li>Intel® chipset</li> <li>Northbridge: Intel® Q45 Express chipset</li> <li>Southbridge: Intel® ICH10DO I/O Controller Hub</li> </ul>                                                                                                    |
| System Memory           | <ul> <li>Four 240-pin DDR3 DIMM sockets</li> <li>Supports DDR3 800/1066MHz</li> <li>Supports maximum memory bandwidth of 17GB/s in dual-channel mode when using DDR3 1066MHz</li> <li>Supports dual channel (128-bit wide) memory interface</li> <li>Supports up to 8GB system memory</li> <li>Supports unbuffered x8 and x16 DIMMs</li> </ul> |
| Expansion Slots         | <ul> <li>1 PCI Express x16 slot (PCIE 2.0)</li> <li>1 PCI Express x4 slot (PCIEX4 1.1)</li> <li>5 PCI slots (PCI 2.3)</li> </ul>                                                                                                    |
| Graphics                | <ul> <li>Intel GMA4500</li> <li>Supports 3D, 2D and video capabilities, DX10 and<br/>OpenGL 2.1</li> </ul>                                                                                                    |
| Audio                   | Realtek ALC262 2-channel High Definition Audio     Two 24-bit stereo DACs and three 20-bit stereo ADCs     S/PDIF input/output interface                                                                                                    |
| LAN                     | <ul> <li>Two Realtek RTL8111C PCI Express Gigabit controllers</li> <li>Supports 10Mbps, 100Mbps and 1Gbps data transmission</li> <li>IEEE 802.3 (10/100Mbps) and IEEE 802.3ab (1Gbps) compliant</li> </ul>                                                                                                    |
| Serial ATA              | <ul> <li>Supports 6 SATA (Serial ATA) interfaces which are compliant with SATA 1.0 specification</li> <li>SATA speed up to 3Gb/s (SATA 2.0)</li> <li>Supports RAID 0, 1, 5 and 10</li> </ul>                                                                                                    |
| IDE                     | Supports up to two IDE devices     Ultra ATA 133/100/66/33                                                                                                    |
| Rear Panel I/O<br>Ports | <ul> <li>1 mini-DIN-6 PS/2 mouse port</li> <li>1 mini-DIN-6 PS/2 keyboard port</li> <li>2 DB-9 serial ports</li> <li>1 DB-15 VGA port</li> <li>1 DVI-I port (DVI-D signal only)</li> <li>2 RJ45 LAN ports</li> <li>4 USB 2.0/1.1 ports</li> <li>Mic-in, line-in and line-out</li> </ul>                                                        |

| I/O Connectors              | <ul> <li>4 connectors for 8 additional external USB 2.0/1.1 ports</li> <li>2 connectors for 2 external serial ports</li> <li>1 DIO connector</li> <li>1 front audio connector</li> <li>1 CD-in internal audio connector</li> <li>1 S/PDIF connector</li> <li>6 Serial ATA connectors</li> <li>1 40-pin IDE connector</li> <li>1 FDD connector</li> <li>1 24-pin ATX power connector</li> <li>1 4-pin 12V power connector</li> <li>1 chassis open connector</li> <li>1 front panel connector</li> <li>3 fan connectors</li> </ul> |
|-----------------------------|----------------------------------------------------------------------------------------------------|
| BIOS                        | Award BIOS     8Mbit SPI interface BIOS                                                                                                    |
| Energy Efficient<br>Design  | Supports ACPI specification and OS Directed Power Management  Supports ACPI STR (Suspend to RAM) function  Wake-On-Events include: Wake-On-PS/2 Keyboard/Mouse Wake-On-USB Keyboard/Mouse Wake-On-LAN Wake-On-Ring RTC timer to power-on the system System power management supported Soft Power supported - ACPI specification AC power failure recovery                                                                                                    |
| Damage Free<br>Intelligence | <ul> <li>Monitors CPU/system temperature and overheat alarm</li> <li>Monitors CPU/DIMM/3.3V/5V/12V/Chipset Vcore/VBAT voltages and failure alarm</li> <li>Monitors CPU/system fan speed and failure alarm</li> <li>Read back capability that displays temperature, voltage and fan speed</li> <li>Watchdog timer function</li> </ul>                                                                                                    |
| Temperature                 | • 0°C to 60°C                                                                                                    |
| Humidity                    | • 10% to 90%                                                                                                    |
| PCB                         | • 4-layers, ATX form factor<br>• 30.5cm (12") x 24.4cm (9.6")                                                                                                    |

### **Features**

### Watchdog Timer

The Watchdog Timer function allows your application to regularly "clear" the system at the set time interval. If the system hangs or fails to function, it will reset at the set time interval so that your system will continue to operate.

### DDR3

DDR3 delivers increased system bandwidth and improved performance. It offers peak data transfer rate of up to 21 Gb/s bandwidth. The advantages of DDR3 are its higher bandwidth and its increase in performance at a lower power than DDR2.

### **Graphics**

The Intel northbridge chip comes integrated with the Intel Graphics Media Accelerator 4500 delivering an excellent blend of graphics performance and features to meet business needs. With support for Microsoft DirectX 10, Shader Model 4.0 and OpenGL\* 2.0, Intel GMA 4500 delivers excellent video and 3D graphics with outstanding graphics responsiveness. These enhancements deliver the performance and compatibility needed for today's and tomorrow's business applications.

### DVI

DVI (Digital Visual Interface) is a form of video interface technology made to maximize the quality of flat panel LCD monitors and modern video graphics cards. Data is transmitted using the TMDS (Transition Minimized Differential Signaling) protocol, providing a digital signal from the PC's graphics subsystem to the display.

### PCI Express

PCI Express is a high bandwidth I/O infrastructure that possesses the ability to scale speeds by forming multiple lanes. The x4 PCI Express lane supports transfer rate of 1 Gigabyte per second. The PCI Express architecture also provides a high performance graphics infrastructure by enhancing the capability of a x16 PCI Express lane to provide 4 Gigabytes per second transfer rate.

### S/PDIF

S/PDIF is a standard audio file transfer format that transfers digital audio signals to a device without having to be converted first to an analog format. This prevents the quality of the audio signal from degrading whenever it is converted to analog. S/PDIF is usually found on digital audio equipment such as a DAT machine or audio processing device. The S/PDIF connector on the system board sends surround sound and 3D audio signal outputs to amplifiers and speakers and to digital recording devices like CD recorders.

### Serial ATA

Serial ATA is a storage interface that is compliant with SATA 1.0a specification. With speed of up to 3Gbps, it improves hard drive performance faster than the standard parallel ATA whose data transfer rate is 100MB/s. The system board allows configuring RAID on Serial ATA devices. It supports RAID 0, RAID 1, RAID 0+1 and RAID 5.

### Gigabit LAN

The two Realtek RTL8111C PCI Express Gigabit controllers support up to 1Gbps data transmission.

#### **USB**

The system board supports USB 2.0 and USB 1.1 ports. USB 1.1 supports 12Mb/second bandwidth while USB 2.0 supports 480Mb/second bandwidth providing a marked improvement in device transfer speeds between your computer and a wide range of simultaneously accessible external Plug and Play peripherals.

### Wake-On-Ring

This feature allows the system that is in the Suspend mode or Soft Power Off mode to wake-up/power-on to respond to calls coming from an external modem or respond to calls from a modem PCI card that uses the PCI PME (Power Management Event) signal to remotely wake up the PC.

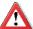

### Important:

The 5V\_standby power source of your power supply must support

### Wake-On-LAN

This feature allows the network to remotely wake up a Soft Power Down (Soft-Off) PC. It is supported via the onboard LAN port or via a PCI LAN card that uses the PCI PME (Power Management Event) signal. However, if your system is in the Suspend mode, you can power-on the system only through an IRQ or DMA interrupt.

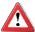

#### Important:

The 5V\_standby power source of your power supply must support  $\geq$ 720mA.

### Wake-On-PS/2

This function allows you to use the PS/2 keyboard or PS/2 mouse to power-on the system.

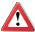

### Important:

The 5V\_standby power source of your power supply must support ≥720mA.

### Introduction

### Wake-On-USB

This function allows you to use a USB keyboard or USB mouse to wake up a system from the S3 (STR - Suspend To RAM) state.

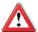

### Important:

If you are using the Wake-On-USB Keyboard/Mouse function for 2 USB ports, the  $5V_{standby}$  power source of your power supply must support  $\geq 1.5A$ . For 3 or more USB ports, the  $5V_{standby}$  power source of your power supply must support  $\geq 2A$ .

### **RTC Timer**

The RTC installed on the system board allows your system to automatically power-on on the set date and time.

### **ACPI STR**

The system board is designed to meet the ACPI (Advanced Configuration and Power Interface) specification. ACPI has energy saving features that enables PCs to implement Power Management and Plug-and-Play with operating systems that support OS Direct Power Management. ACPI when enabled in the Power Management Setup will allow you to use the Suspend to RAM function.

With the Suspend to RAM function enabled, you can power-off the system at once by pressing the power button or selecting "Standby" when you shut down Windows® without having to go through the sometimes tiresome process of closing files, applications and operating system. This is because the system is capable of storing all programs and data files during the entire operating session into RAM (Random Access Memory) when it powers-off. The operating session will resume exactly where you left off the next time you power-on the system.

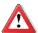

#### Important:

The 5V\_standby power source of your power supply must support >720mA.

### Power Failure Recovery

When power returns after an AC power failure, you may choose to either poweron the system manually or let the system power-on automatically.

### Chapter 2 - Hardware Installation

### System Board Layout

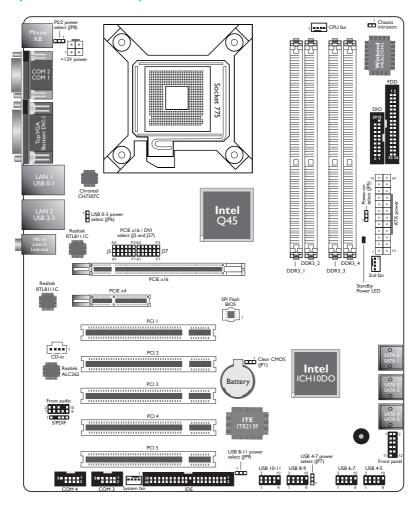

### Hardware Installation

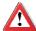

#### Important:

Electrostatic discharge (ESD) can damage your system board, processor, disk drives, add-in boards, and other components. Perform the upgrade instruction procedures described at an ESD workstation only. If such a station is not available, you can provide some ESD protection by wearing an antistatic wrist strap and attaching it to a metal part of the system chassis. If a wrist strap is unavailable, establish and maintain contact with the system chassis throughout any procedures requiring ESD protection.

### System Memory

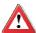

### Important:

When the Standby Power LED lit red, it indicates that there is power on the system board. Power-off the PC then unplug the power cord prior to installing any devices. Failure to do so will cause severe damage to the motherboard and components.

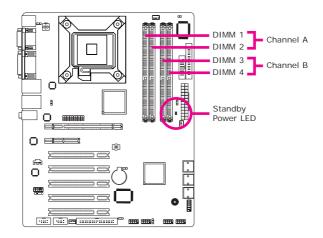

The four DIMM sockets are divided into 2 channels:

Channel A - DIMM 1 and DIMM 2 Channel B - DIMM 3 and DIMM 4 The system board supports the following memory interface.

### Single Channel (SC)

Data will be accessed in chunks of 64 bits (8B) from the memory channels.

### Dual Channel (DC)

Data will be accessed in chunks of 128 bits from the memory channels. Dual channel provides better system performance because it doubles the data transfer rate.

| Single Channel | DIMMs are on the same channel.  DIMMs in a channel can be identical or completely different. However, we highly recommend using identical DIMMs.  Not all slots need to be populated. |
|----------------|----------------------------------------------------------------------------------------------------|
| Dual Channel   | DIMMs of the same memory configuration are on different channels.                                                                                                    |

17

### Installing the DIM Module

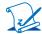

#### Note:

The system board used in the following illustrations may not resemble the actual board. These illustrations are for reference only.

- 1. Make sure the PC and all other peripheral devices connected to it has been powered down.
- 2. Disconnect all power cords and cables.
- 3. Locate the DIMM socket on the system board.
- 4. Push the "ejector tabs" which are at the ends of the socket to the side.

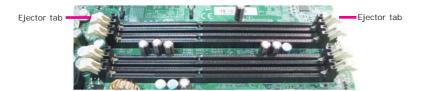

5. Note how the module is keyed to the socket.

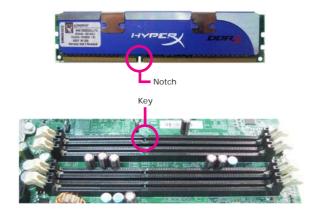

6. Grasping the module by its edges, position the module above the socket with the "notch" in the module aligned with the "key" on the socket. The keying mechanism ensures the module can be plugged into the socket in only one way.

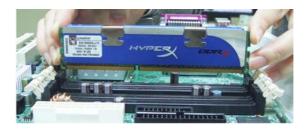

7. Seat the module vertically, pressing it down firmly until it is completely seated in the socket.

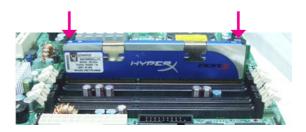

8. The ejector tabs at the ends of the socket will automatically snap into the locked position to hold the module in place.

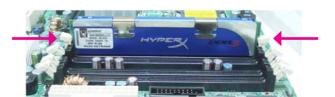

19

### **CPU**

The system board is equipped with a surface mount LGA 775 socket. This socket is exclusively designed for installing a LGA 775 packaged Intel CPU.

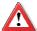

### Important:

- Before you proceed, make sure (1) the LGA775 socket comes with a
  protective cap, (2) the cap is not damaged and (3) the socket's contact pins are not bent. If the cap is missing or the cap and/or contact
  pins are damaged, contact your dealer immediately.
- Make sure to keep the protective cap. RMA requests will be accepted and processed only if the LGA775 socket comes with the protective cap.

### Installing the CPU

- 1. Make sure the PC and all other peripheral devices connected to it has been powered down.
- 2. Disconnect all power cords and cables.
- Locate the LGA 775 CPU socket on the system board.

#### Important:

The CPU socket must not come in contact with anything other than the CPU. Avoid unnecessary exposure. Remove the protective cap only when you are about to install the CPU.

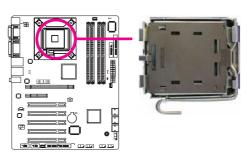

4. The CPU socket comes with a removable protective cap. The cap is used to protect the CPU socket against dust and harmful particles. Remove the protective cap only when you are about to install the CPU.

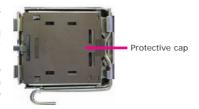

To remove the protective cap, lift the cap on the location pointed on the right photo.

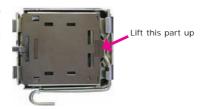

 Unlock the socket by pushing the load lever down, moving it sideways until it is released from the retention tab; then lift it up.

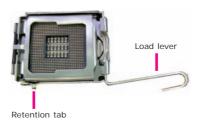

7. Life the load plate.

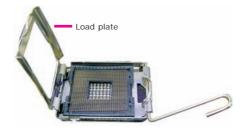

### Hardware Installation

 Position the CPU above the socket. The gold mark on the CPU must align with pin 1 of the CPU socket.

### Important:

Handle the CPU by its edges and avoid touching the pins.

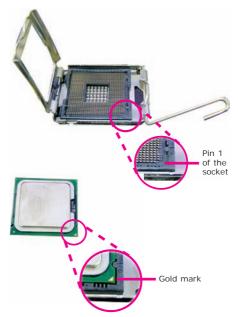

 Insert the CPU into the socket until it is seated in place. The CPU will fit in only one orientation and can easily be inserted without exerting any force.

#### Important:

Do not force the CPU into the socket. Forcing the CPU into the socket may bend the pins and damage the CPU.

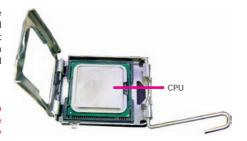

10. Close the load plate.

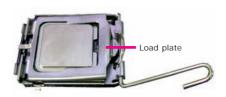

11. Push the load lever down to lock the socket. The lever should hook onto the retention tab to indicate that the CPU is completely secured in the socket.

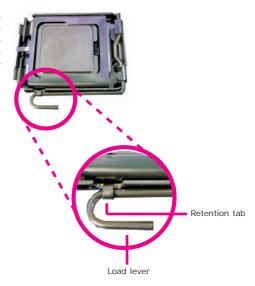

### Installing the Fan and Heat Sink

The CPU must be kept cool by using a CPU fan with heat sink. Without sufficient air circulation across the CPU and heat sink, the CPU will overheat damaging both the CPU and system board.

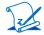

#### Note:

A boxed Intel® processor already includes the CPU fan and heat sink assembly. If your CPU was purchased separately, make sure to only use Intel®-certified fan and heat sink.

 Before you install the fan / heat sink, you must apply a thermal paste onto the top of the CPU. The thermal paste is usually supplied when you purchase the fan / heat sink assembly. Do not spread the paste all over the surface. When you later place the heat sink on top of the CPU, the compound will disperse evenly.

Some heat sinks come with a patch of pre-applied thermal paste. Do not apply thermal paste if the fan / heat sink already has a patch of thermal paste on its underside. Peel the strip that covers the paste before you place the fan / heat sink on top of the CPU.

 Place the heat sink on top of the CPU. The 4 pushpins around the heat sink, which are used to secure the heat sink onto the system board, must match the 4 mounting holes around the socket.

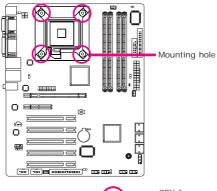

Orient the heat sink such that the CPU fan's cable is nearest the CPU fan connector.

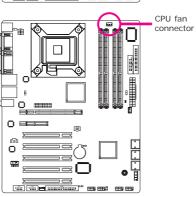

 Rotate each push-pin according to the direction of the arrow shown on top of the pin.

Push down two pushpins that are diagonally across the heat sink. Perform the same procedure for the other two push-pins.

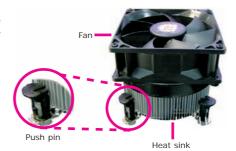

Connect the CPU fan's cable connector to the CPU fan connector on the system board.

### **Jumper Settings**

### Clear CMOS Data

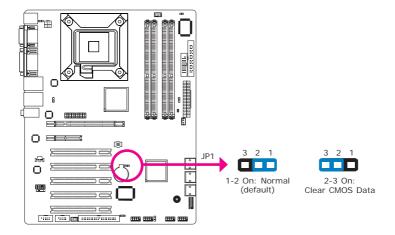

If you encounter the following,

- a) CMOS data becomes corrupted.
- b) You forgot the supervisor or user password.

you can reconfigure the system with the default values stored in the ROM BIOS.

To load the default values stored in the ROM BIOS, please follow the steps below.

- 1. Power-off the system and unplug the power cord.
- 2. Set JP1 pins 2 and 3 to On. Wait for a few seconds and set JP1 back to its default setting, pins 1 and 2 On.
- 3. Now plug the power cord and power-on the system.

### PS/2 Power Select

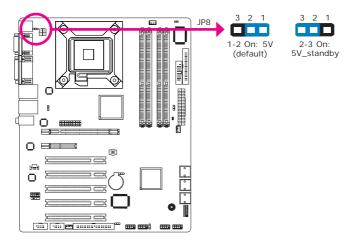

JP8 is used to select the power of the PS/2 keyboard/mouse port. Selecting  $5V_standby$  will allow you to use the PS/2 keyboard or PS/2 mouse to wake up the system.

### **BIOS Setting**

Configure the PS/2 keyboard/mouse wake up function in the Integrated Peripherals submenu ("Super IO Device" section) of the BIOS. Refer to chapter 3 for more information.

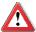

### Important:

The 5VSB power source of your power supply must support ≥720mA.

27

### **USB Power Select**

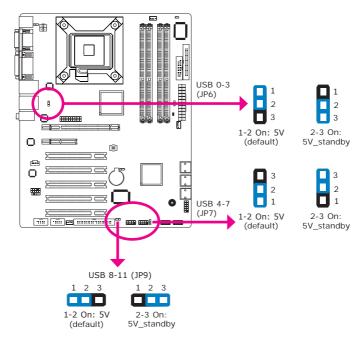

These jumpers are used to select the power of the USB ports. Selecting 5V\_standby will allow you to use a USB device to wake up the system.

### **BIOS Setting**

"USB KB Wake-Up From S3" in the Power Management Setup submenu of the BIOS must be set to Enabled. Refer to chapter 3 for more information.

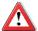

### Important:

If you are using the Wake-On-USB Keyboard/Mouse function for 2 USB ports, the 5V\_standby power source of your power supply must support  $\geq 1.5A$ . For 3 or more USB ports, the 5V\_standby power source of your power supply must support  $\geq 2A$ .

### Power-on Select

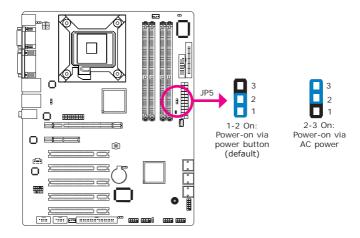

JP5 is used to select the method of powering on the system. If you want the system to power-on whenever AC power comes in, set JP5 pins 2 and 3 to On. If you want to use the power button, set pins 1 and 2 to On.

When using the JP5 "Power On" feature to power the system back on after a power failure occurs, the system may not power on if the power lost is resumed within 5 seconds (power flicker).

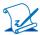

### Note:

In order to ensure that power is resumed after a power failure that recovers within a 5 second period, JP5 must be set to pins 2-3 and the "PWRON After PWR-Fail" in CMOS is set to "On".

29

### PCIE x16 / DVI Select

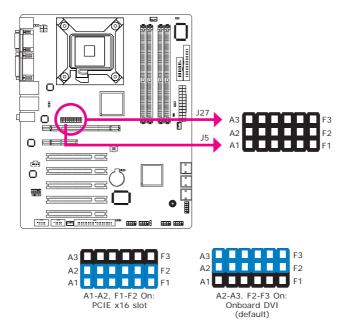

The system board allows connecting a device to either the DVI port at the rear panel or to the PCI Express x16 card. However, you cannot use devices (connected to both the DVI port and PCI Express x16 card) at the same time. Use J5 and J27 to select between using PCIE x16 or DVI.

### Rear Panel I/O Ports

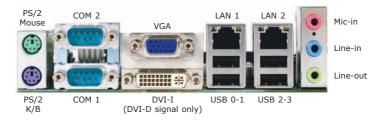

The rear panel I/O ports consist of the following:

- PS/2 mouse port
- PS/2 keyboard port
- 2 COM ports
- VGA port
- DVI-I port (DVI-D signal only)
- 2 LAN ports
- 4 USB ports
- Mic-in jack
- Line-in jack
- Line-out jack

### PS/2 Mouse and PS/2 Keyboard Ports

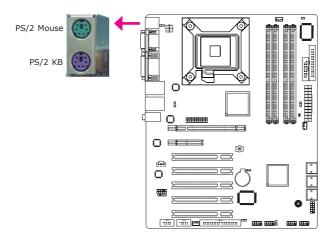

These ports are used to connect a PS/2 mouse and a PS/2 keyboard. The PS/2 mouse port uses IRQ12. If a mouse is not connected to this port, the system will reserve IRQ12 for other expansion cards.

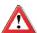

#### Important:

Make sure to turn off your computer prior to connecting or disconnecting a mouse or keyboard. Failure to do so may damage the system board.

### Wake-On-PS/2 Keyboard/Mouse

The Wake-On-PS/2 Keyboard/Mouse function allows you to use the PS/2 keyboard or PS/2 mouse to power-on the system. To use this function:

#### Jumper Setting

JP8 must be set to "2-3 On:  $5V_standby$ ". Refer to "PS/2 Power Select" in this chapter for more information.

### BIOS Setting

Configure the PS/2 keyboard/mouse wake up function in the Integrated Peripherals submenu ("Super IO Device" section) of the BIOS. Refer to chapter 3 for more information.

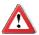

#### Important:

The 5V\_standby power source of your power supply must support  $\geq$ 720mA.

### COM (Serial) Ports

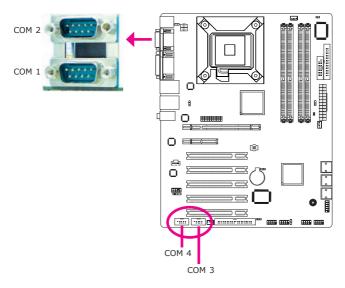

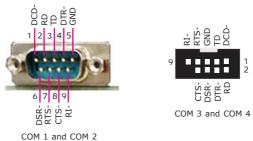

The serial ports are RS232 asynchronous communication ports with 16C550A-compatible UARTs that can be used with modems, serial printers, remote display terminals, and other serial devices.

33

# Hardware Installation

# Connecting External Serial Ports

Your COM port may come mounted on a card-edge bracket. Install the card-edge bracket to an available slot at the rear of the system chassis then insert the serial port cable to a COM connector. Make sure the colored stripe on the ribbon cable is aligned with pin 1 of the COM connector.

# **BIOS Setting**

Configure the serial ports in the Integrated Peripherals submenu ("Super IO Device" section) of the BIOS. Refer to chapter 3 for more information.

# **VGA Port**

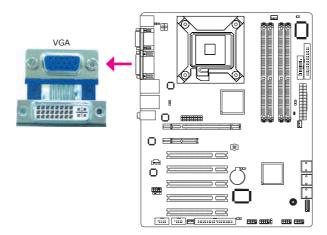

The VGA port is used for connecting a VGA monitor. Connect the monitor's 15-pin D-shell cable connector to the VGA port. After you plug the monitor's cable connector into the VGA port, gently tighten the cable screws to hold the connector in place.

# **BIOS Setting**

Configure the onboard VGA in the Advanced Chipset Features submenu of the BIOS. Refer to chapter 3 for more information.

## **Driver Installation**

Install the graphics driver. Refer to chapter 4 for more information.

# **DVI-I Port**

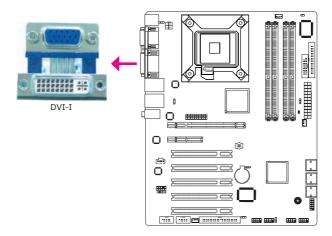

The DVI-I port is used to connect an LCD monitor. This port supports DVI-D signal only.

Connect the display device's cable connector to the DVI-I port. After you plug the cable connector into the port, gently tighten the cable screws to hold the connector in place.

# **BIOS Setting**

Configure the display device in the Advanced Chipset Features submenu of the BIOS. Refer to chapter 3 for more information.

# **RJ45 LAN Ports**

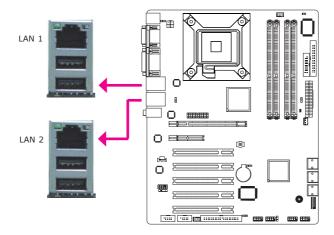

The LAN ports allow the system board to connect to a local area network by means of a network hub.

# **BIOS Setting**

Configure the onboard LAN ports in the Integrated Peripherals submenu of the BIOS. Refer to chapter 3 for more information.

## **Driver Installation**

Install the LAN drivers. Refer to chapter 4 for more information.

# **USB Ports**

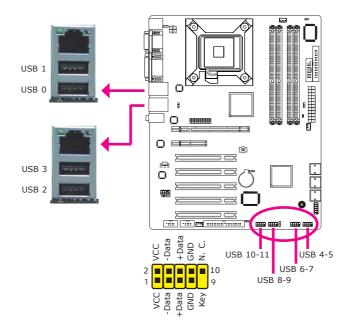

USB allows data exchange between your computer and a wide range of simultaneously accessible external Plug and Play peripherals.

The system board is equipped with four onboard USB 2.0/1.1 ports. The four 10-pin connectors allow you to connect 8 additional USB 2.0/1.1 ports. The additional USB ports may be mounted on a card-edge bracket. Install the card-edge bracket to an available slot at the rear of the system chassis then insert the USB port cables to a connector.

## **BIOS Setting**

Configure the onboard USB in the Integrated Peripherals submenu ("USB Device Setting" section) of the BIOS. Refer to chapter 3 for more information.

#### **Driver Installation**

You may need to install the proper drivers in your operating system to use the USB device. Refer to your operating system's manual or documentation for more information.

# Wake-On-USB Keyboard/Mouse

The Wake-On-USB Keyboard/Mouse function allows you to use a USB keyboard or USB mouse to wake up a system from the S3 (STR - Suspend To RAM) state. To use this function:

#### Jumper Setting

JP6, JP7 and/or JP9 must be set to "2-3 On: 5V\_standby". Refer to "USB Power Select" in this chapter for more information.

## BIOS Setting

"USB KB Wake-Up From S3" in the Power Management Setup submenu of the BIOS must be set to Enabled. Refer to chapter 3 for more information.

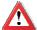

#### Important:

If you are using the Wake-On-USB Keyboard/Mouse function for 2 USB ports, the 5V\_standby power source of your power supply must support  $\geq 1.5A$ . For 3 or more USB ports, the 5V\_standby power source of your power supply must support  $\geq 2A$ .

# Audio

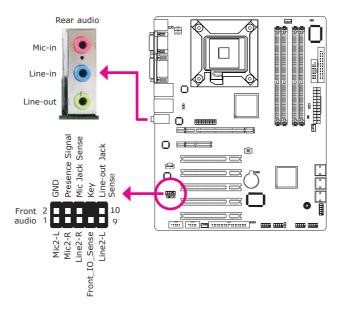

#### Rear Audio

The system board is equipped with 3 audio jacks. A jack is a one-hole connecting interface for inserting a plug.

- Mic-in Jack (Pink)
   This jack is used to connect an external microphone.
- Line-in Jack (Light Blue)
   This jack is used to connect any audio devices such as Hi-fi set, CD player, tape player, AM/FM radio tuner, synthesizer, etc.
- Line-out Jack (Lime)
   This jack is used to connect a headphone or external speakers.

## Front Audio

The front audio connector allows you to connect to the second line-out and micin jacks that are at the front panel of your system.

#### **Driver Installation**

Install the audio driver. Refer to chapter 4 for more information.

# I/O Connectors

# CD-in Internal Audio Connector

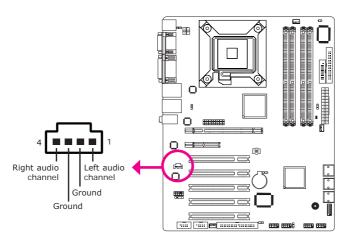

The CD-in connector is used to receive audio from a CD-ROM drive, TV tuner or MPEG card.

# S/PDIF Connector

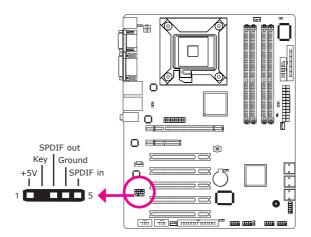

The S/PDIF connector is used to connect an external S/PDIF port. Your S/PDIF port may be mounted on a card-edge bracket. Install the card-edge bracket to an available slot at the rear of the system chassis then connect the audio cable to the S/PDIF connector. Make sure pin 1 of the audio cable is aligned with pin 1 of the S/PDIF connector.

# Digital I/O Connector

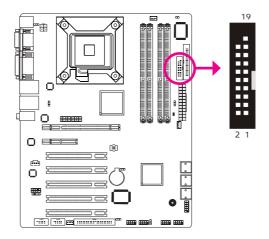

The Digital I/O connector provides powering-on function to an external device that is connected to this connector.  $\ \ \,$ 

Digital I/O Connector

| Pins | Function | Pins | Function   |
|------|----------|------|------------|
| 1    | GND      | 2    | +12V       |
| 3    | DIO7     | 4    | +12V       |
| 5    | DIO6     | 6    | GND        |
| 7    | DIO5     | 8    | VCC        |
| 9    | DIO4     | 10   | VCC        |
| 11   | DIO3     | 12   | GND        |
| 13   | DIO2     | 14   | V_5P0_STBY |
| 15   | DIO1     | 16   | V_5P0_STBY |
| 17   | DIO0     | 18   | GND        |
| 19   | GND      |      |            |

43

# SATA (Serial ATA) Connectors

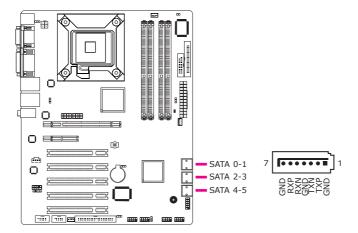

The Serial ATA connectors are used to connect Serial ATA devices. Connect one end of the Serial ATA cable to a SATA connector and the other end to your Serial ATA device.

# **BIOS Setting**

Configure the Serial ATA drives in the Integrated Peripherals submenu ("OnChip IDE Device" section) of the BIOS. Refer to chapter 3 for more information.

# **IDE** Connector

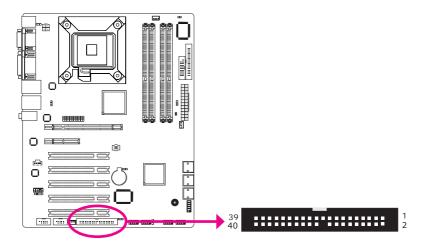

The IDE connector is used to connect hard drives. The connector on the IDE cable can be inserted into this connector only if  $pin\ 1$  of the cable is aligned with  $pin\ 1$  of this connector.

The IDE connector supports 2 devices, a Master and a Slave. Use an IDE ribbon cable to connect the drives to the system board. An IDE ribbon cable have 3 connectors on them, one that plugs into the IDE connector on the system board and the other 2 connects to IDE devices. The connector at the end of the cable is for the Master drive and the connector in the middle of the cable is for the Slave drive.

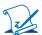

#### Note:

Refer to your disk drive user's manual for information about selecting proper drive switch settings.

## Adding a Second IDE Disk Drive

When using two IDE drives, one must be set as the master and the other as the slave. Follow the instructions provided by the drive manufacturer for setting the jumpers and/or switches on the drives.

The system board supports Enhanced IDE or ATA-2, ATA/33, ATA/66, ATA/100 and ATA/133 hard drives. We recommend that you use hard drives from the same manufacturer. In a few cases, drives from two different manufacturers will not function properly when used together. The problem lies in the hard drives, not the system board.

# Hardware Installation

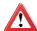

# Important:

If you encountered problems while using an ATAPI CD-ROM drive that is set in Master mode, please set the CD-ROM drive to Slave mode. Some ATAPI CD-ROMs may not be recognized and cannot be used if incorrectly set in Master mode.

# **BIOS Setting**

Configure the onboard IDE in the Integrated Peripherals submenu ("OnChip IDE Device" section) of the BIOS. Refer to chapter 3 for more information.

# FDD (Floppy Disk Drive) Connector

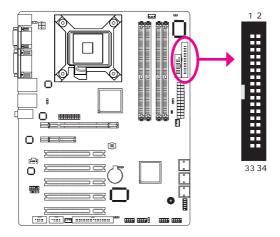

The FDD connector supports a standard floppy disk drive. The floppy cable can be inserted into this connector only if pin 1 of the cable is aligned with pin 1 of this connector.

# Connecting the FDD Cable

Insert one end of the FDD cable into the FDD connector and the other end of the cable to the floppy drive. Pin 1 of the cable must align with pin 1 of the FDD connector.

# **BIOS Setting**

Enable or disable this function in the Integrated Peripherals submenu ("Super IO Device" section) of the BIOS. Refer to chapter 3 for more information.

47

# Cooling Fan Connectors

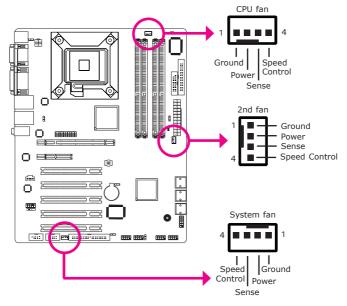

The fan connectors are used to connect cooling fans. The cooling fans will provide adequate airflow throughout the chassis to prevent overheating the CPU and system board components.

# **BIOS Setting**

The PC Health Status submenu of the BIOS will display the current speed of the cooling fans. Refer to chapter 3 for more information.

# Chassis Instrusion Connector

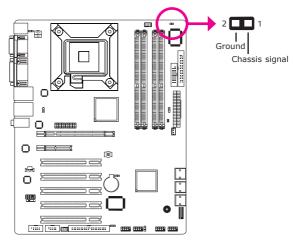

The board supports the chassis intrusion detection function. Connect the chassis intrusion sensor cable from the chassis to this connector. When the system's power is on and a chassis intrusion occurred, an alarm will sound. When the system's power is off and a chassis intrusion occurred, the alarm will sound only when the system restarts.

## Hardware Monitor for Windows

Install the "Hardware Monitor for Windows" utility. By default, the chassis intrusion detection function is disabled. When enabled, a warning message will appear when the chassis is open. The utility can also be configured so that a beeping alarm will sound when the chassis is open. Refer to the "Hardware Monitor for Windows" section in chapter 4 for more information.

49

#### **Power Connectors**

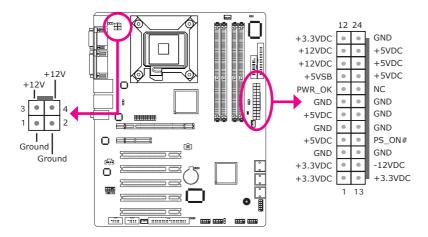

Use a power supply that complies with the ATX12V Power Supply Design Guide Version 1.1. An ATX12V power supply unit has a standard 24-pin ATX main power connector that must be inserted into the 24-pin connector. The 4-pin +12V power connector enables the delivery of more +12VDC current to the processor's Voltage Regulator Module (VRM).

The power connectors from the power supply unit are designed to fit the 24-pin and 4-pin connectors in only one orientation. Make sure to find the proper orientation before plugging the connectors.

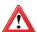

#### **Important**

The system board consumes a minimal amount of power. Due to its low power consumption, you only need a 120W to 150W power supply. Every power supply has its minimum load of power. If you use a greater than 150W power supply, the power consumed by the system board may not attain its minimum load causing instability to the entire system.

# Standby Power LED

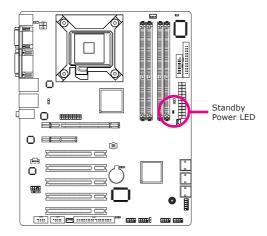

This LED will lit red when the system is in the standby mode. It indicates that there is power on the system board. Power-off the PC then unplug the power cord prior to installing any devices. Failure to do so will cause severe damage to the motherboard and components.

51

# Front Panel Connectors

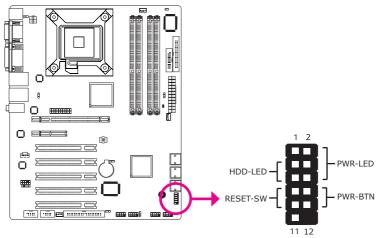

## HDD-LED - HDD LED

This LED will light when the hard drive is being accessed.

#### **RESET SW - Reset Switch**

This switch allows you to reboot without having to power off the system.

## PWR-BTN - Power Switch

This switch is used to power on or off the system.

# PWR-LED - Power/Standby LED

When the system's power is on, this LED will light. When the system is in the S1 (POS - Power On Suspend) state, it will blink every second. When the system is in the S3 (STR - Suspend To RAM) state, it will blink every 4 seconds.

|          | Pin    | Pin Assignment       |         | Pin         | Pin Assignment                   |
|----------|--------|----------------------|---------|-------------|----------------------------------|
| N. C.    | 1      | N. C.                | PWR-LED | 2<br>4<br>6 | LED Power<br>LED Power<br>Signal |
| HDD-LED  | 3<br>5 | HDD Power<br>Signal  | PWR-BTN | 8<br>10     | GND<br>Signal                    |
| RESET SW | 7<br>9 | Ground<br>RST Signal |         |             |                                  |
| N. C.    | 11     | N. C.                | Key     | 12          | Key                              |

# **Expansion Slots**

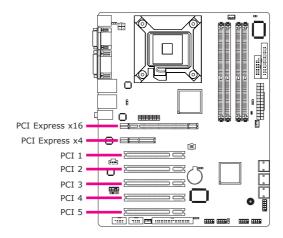

# PCI Express x16 Slot

Install PCI Express x16 graphics card, that comply to the PCI Express specifications, into the PCI Express x16 slot. To install a graphics card into the x16 slot, align the graphics card above the slot then press it down firmly until it is completely seated in the slot. The retaining clip of the slot will automatically hold the graphics card in place.

# PCI Express x4 Slot

Install PCI Express cards such as network cards or other cards that comply to the PCI Express specifications into the PCI Express x4 slot.

## **PCI Slots**

The PCI slots support expansion cards that comply with PCI specifications.

# **Battery**

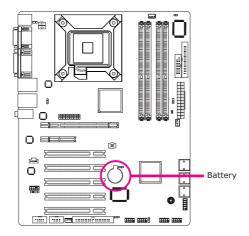

The lithium ion battery powers the real-time clock and CMOS memory. It is an auxiliary source of power when the main power is shut off.

# Safety Measures

- Danger of explosion if battery incorrectly replaced.
- Replace only with the same or equivalent type recommend by the manufacturer.
- Dispose of used batteries according to local ordinance.

# Chapter 3 - BIOS Setup

# Award BIOS Setup Utility

The Basic Input/Output System (BIOS) is a program that takes care of the basic level of communication between the processor and peripherals. In addition, the BIOS also contains codes for various advanced features found in this system board. This chapter explains the Setup Utility for the Award BIOS.

After you power up the system, the BIOS message appears on the screen and the memory count begins. After the memory test, the following message will appear on the screen:

Press DEL to enter setup

If the message disappears before you respond, restart the system or press the "Reset" button. You may also restart the system by pressing the <Ctrl> <Alt> and <Del> keys simultaneously.

When you press <Del>, the main menu screen will appear.

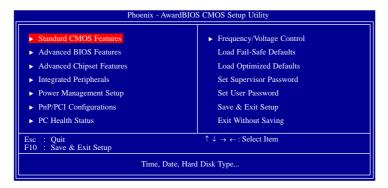

# Standard CMOS Features

Use the arrow keys to highlight "Standard CMOS Features" and press <Enter>. A screen similar to the one below will appear.

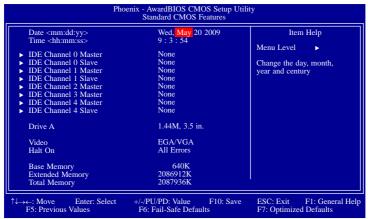

The settings on the screen are for reference only. Your version may not be identical to this one.

#### Date

The date format is <day>, <month>, <date>, <year>. Day displays a day, from Sunday to Saturday. Month displays the month, from January to December. Date displays the date, from 1 to 31. Year displays the year, from 1999 to 2099.

#### Time

The time format is <hour>, <minute>, <second>. The time is based on the 24-hour military-time clock. For example, 1 p.m. is 13:00:00. Hour displays hours from 00 to 23. Minute displays minutes from 00 to 59. Second displays seconds from 00 to 59.

#### IDE Channel 0 Master to IDE Channel 4 Slave

To configure the IDE drives, move the cursor to a field then press <Enter>. The following screen will appear.

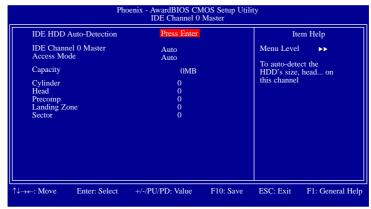

The settings on the screen are for reference only. Your version may not be identical to this one

#### **IDE HDD Auto-Detection**

Detects the parameters of the drive. The parameters will automatically be shown on the screen.

#### IDE Channel 0 Master to IDE Channel 4 Slave

If you select "Auto", the BIOS will auto-detect the HDD & CD-ROM drive at the POST stage and show the IDE for the HDD & CD-ROM drive. If a hard disk has not been installed, select "None".

#### **Access Mode**

For hard drives larger than 528MB, you would typically select the LBA type. Certain operating systems require that you select CHS or Large. Please check your operating system's manual or Help desk on which one to select.

### Capacity

Displays the approximate capacity of the disk drive. Usually the size is slightly greater than the size of a formatted disk given by a disk checking program.

#### Cylinder

This field displays the number of cylinders.

#### Head

This field displays the number of read/write heads.

### **Precomp**

This field displays the number of cylinders at which to change the write timing.

#### **Landing Zone**

This field displays the number of cylinders specified as the landing zone for the read/write heads.

#### Sector

This field displays the number sectors per track.

#### Drive A

This field identifies the type of floppy disk drive installed.

#### None

No floppy drive is installed

360K. 5.25 in.

5-1/4 in. standard drive; 360KB capacity

1.2M. 5.25 in.

5-1/4 in. AT-type high-density drive; 1.2MB capacity

720K, 3.5 in.

3-1/2 in. double-sided drive; 720KB capacity

1.44M, 3.5 in.

3-1/2 in. double-sided drive; 1.44MB capacity

2.88M, 3.5 in.

3-1/2 in. double-sided drive; 2.88MB capacity

#### Video

This field selects the type of video adapter used for the primary system monitor. Although secondary monitors are supported, you do not have to select the type. The default setting is EGA/VGA.

#### EGA/VGA

Enhanced Graphics Adapter/Video Graphics Array. For EGA, VGA, SVGA and PGA monitor adapters.

CGA 40

Color Graphics Adapter. Power up in 40-column mode.

CGA 80

Color Graphics Adapter. Power up in 80-column mode.

Mono

Monochrome adapter. Includes high resolution monochrome adapters.

#### Halt On

This field determines whether the system will stop if an error is detected during power up. The default setting is All Errors.

No Errors

The system boot will not stop for any errors detected.

All Frrors

The system boot will stop whenever the BIOS detects a non-fatal error.

All, But Keyboard

The system boot will not stop for a keyboard error; it will stop for all other errors.

All. But Diskette

The system boot will not stop for a disk error; it will stop for all other errors.

All, But Disk/Key

The system boot will not stop for a disk or keyboard error; it will stop for all other errors.

#### **Base Memory**

Displays the amount of base (or conventional) memory installed in the system. The value of the base memory is typically 512K for systems with 512K memory installed on the motherboard or 640K for systems with 640K or more memory installed on the motherboard.

#### **Extended Memory**

Displays the amount of extended memory detected during boot-up.

## **Total Memory**

Displays the total memory available in the system.

# **Advanced BIOS Features**

The Advanced BIOS Features allows you to configure your system for basic operation. Some entries are defaults required by the system board, while others, if enabled, will improve the performance of your system or let you set some features according to your preference.

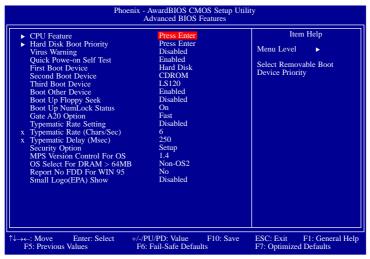

The settings on the screen are for reference only. Your version may not be identical to this one.

#### **CPU Feature**

This field is used to configure the CPU that is installed on the system board. Move the cursor to this field then press <Enter>.

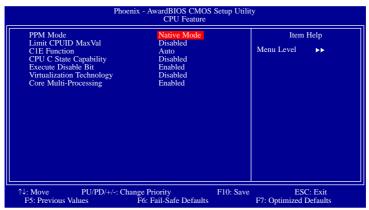

The settings on the screen are for reference only. Your version may not be identical to this one.

#### **PPM Mode**

The Native mode fully support operating systems that support ACPI such as Windows XP and Windows Vista. SMM mode is for legacy OS like Windows 2000.

#### Limit CPUID MaxVal

The CPUID instruction of some newer CPUs will return a value greater than 3. The default is Disabled because this problem does not exist in the Windows series operating systems. If you are using an operating system other than Windows, this problem may occur. To avoid this problem, enable this field to limit the return value to 3 or lesser than 3.

## **C1E Function**

The options are Auto and Disabled.

#### **CPU C State Capability**

This field allows you to select the lowest supported C state based on the CPU and motherboard.

#### **Execute Disable Bit**

When this field is set to Disabled, it will force the XD feature flag to always return to 0.

# Virtualization Technology

When this field is set to Enabled, the VMM can utilize the additional hardware capabilities provided by Vanderpool Technology.

# **Core Multi-Processing**

The options are Enabled and Disabled.

## **Hard Disk Boot Priority**

This field is used to select the boot sequence of the hard drives. Move the cursor to this field then press <Enter>. Use the Up or Down arrow keys to select a device then press <+> to move it up or <-> to move it down the list.

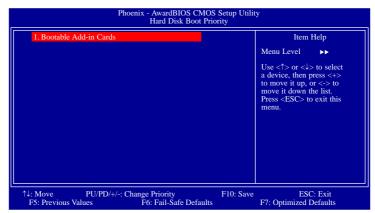

The settings on the screen are for reference only. Your version may not be identical to this one.

#### Virus Warning

This field protects the boot sector and partition table of your hard disk drive. When this field is enabled, the Award BIOS will monitor the boot sector and partition table of the hard disk drive. If an attempt is made to write to the boot sector or partition table of the hard disk drive, the BIOS will halt the system and an error message will appear.

After seeing the error message, if necessary, you will be able to run an anti-virus program to locate and remove the problem before any damage is done. Many disk diagnostic programs which attempt to access the boot sector table will cause the warning message to appear. If you are running such a program, we recommend that you first disable this field.

#### **Ouick Power On Self Test**

This field speeds up Power On Self Test (POST) after you power on the system. When Enabled, the BIOS will shorten or skip some check items during POST.

# First Boot Device, Second Boot Device, Third Boot Device and Boot Other Device

Select the drive to boot first, second and third in the "First Boot Device" "Second Boot Device" and "Third Boot Device" fields respectively. The BIOS will boot the operating system according to the sequence of the drive selected. Set "Boot Other Device" to Enabled if you wish to boot from another device.

# **Boot Up Floppy Seek**

When enabled, the BIOS will check whether the floppy disk drive installed is 40 or 80 tracks. Note that the BIOS cannot distinguish between 720K, 1.2M, 1.44M and 2.88M drive types as they are all 80 tracks. When disabled, the BIOS will not search for the type of floppy disk drive by track number. Note that there will not be any warning message if the drive installed is 360KB.

#### **Boot Up NumLock Status**

This allows you to determine the default state of the numeric keypad. By default, the system boots up with NumLock on wherein the function of the numeric keypad is the number keys. When set to Off, the function of the numeric keypad is the arrow keys.

#### **Gate A20 Option**

This entry allows you to select how gate A20 is handled. Gate A20 is a device used to address memory above 1 Mbyte. Initially, gate A20 was handled via the keyboard controller. Today, while keyboards still provide this support, it is more common, and much faster, for the system chipset to provide support for gate A20.

#### **Typematic Rate Setting**

#### Disabled

Continually holding down a key on your keyboard will cause the BIOS to report that the key is down.

#### Fnabled

The BIOS will not only report that the key is down, but will first wait for a moment, and, if the key is still down, it will begin to report that the key has been depressed repeatedly. For example, you would use such a feature to accelerate cursor movements with the arrow keys. You can then select the typematic rate and typematic delay in the "Typematic Rate (Chars/Sec)" and "Typematic Delay (Msec)" fields below.

#### Typematic Rate (Chars/Sec)

This field allows you to select the rate at which the keys are accelerated.

## Typematic Delay (Msec)

This field allows you to select the delay between when the key was first depressed and when the acceleration begins.

## **Security Option**

This field determines when the system will prompt for the password - everytime the system boots or only when you enter the BIOS setup. Set the password in the Set Supervisor/User Password submenu.

## System

The system will not boot and access to Setup will be denied unless the correct password is entered at the prompt.

#### Setup

The system will boot, but access to Setup will be denied unless the correct password is entered at the prompt.

#### MPS Version Control for OS

This field is used to select the MPS version used by the system.

#### OS Select for DRAM > 64MB

This field allows you to access the memory that is over 64MB in OS/2. The options are: Non-OS2 and OS2.

#### Report No FDD For WIN 95

Yes

Will report no FDD for Windows® 95.

No

Will not report no FDD for Windows® 95.

#### Small Logo(EPA) Show

Enabled

The EPA logo will appear during system boot-up.

Disabled

The EPA logo will not appear during system boot-up.

# Advanced Chipset Features

| System BIOS Cacheable                                                                         | Enabled<br>Disabled            | Item Help     |  |  |
|-----------------------------------------------------------------------------------------------|--------------------------------|---------------|--|--|
| Memory Hole At 15M-16M  ► PCI Express Root Port Func VT-d                                     | Press Enter<br>Disabled        | Menu Level ▶▶ |  |  |
| ** VGA Setting ** PEG/Onchip VGA Control On-Chip Frame Buffer Size Total GFX Memory PAVP Mode | Auto<br>128MB<br>128MB<br>Lite |               |  |  |

The settings on the screen are for reference only. Your version may not be identical to this one.

This section gives you functions to configure the system based on the specific features of the chipset. The chipset manages bus speeds and access to system memory resources. These items should not be altered unless necessary. The default settings have been chosen because they provide the best operating conditions for your system. The only time you might consider making any changes would be if you discovered some incompatibility or that data was being lost while using your system.

#### System BIOS Cacheable

When this field is enabled, accesses to the system BIOS ROM addressed at F0000H-FFFFFH are cached, provided that the cache controller is enabled. The larger the range of the Cache RAM, the higher the efficiency of the system.

#### Memory Hole At 15M-16M

In order to improve system performance, certain space in memory can be reserved for ISA cards. This memory must be mapped into the memory space below 16MB. When enabled, the CPU assumes the 15-16MB memory range is allocated to the hidden ISA address range instead of the actual system DRAM. When disabled, the CPU assumes the 15-16MB address range actually contains DRAM memory. If more than 16MB of system memory is installed, this field must be disabled to provide contiquous system memory.

# **PCI Express Root Port Func**

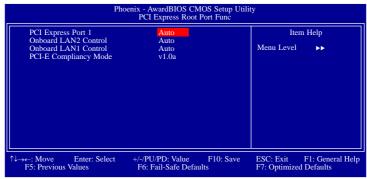

The settings on the screen are for reference only. Your version may not be identical to this one.

## **PCI Express Port 1**

This field is used to enable or disable the PCI Express port function.

#### Onboard LAN2 Control and Onboard LAN1 Control

These fields are used to enable or disable the onboard LAN controllers.

#### PCI-E Compliancy Mode

This field is used to select the mode for the PCI Express add-in card.

#### VT-d

The optioins are Enabled and Disabled.

# **PEG/Onchip VGA Control**

This field is used to select the graphics controller that will serve as the primary boot device.

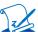

#### Note:

If you intend to use the graphics card on the PCIE x4 slot and the onboard VGA at the same time, you must select "Onchip VGA" in this field.

### **On-Chip Frame Buffer Size**

This field is used to select the onboard VGA's frame buffer size that is shared from the system memory.

# BIOS Setup

# **Total GFX Memory**

For Windows XP operating system, the maximum value is based on the system memory size.

512MB for 1GB DRAM 768MB for 1.5GB to 2GB DRAM 1GB for above 2GB DRAM

The options are 128MB, 256MB and MAX.

## **PAVP Mode**

The options are Disabled, Lite and Paranoid.

# Integrated Peripherals

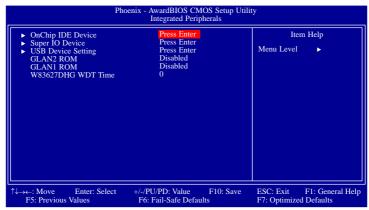

The settings on the screen are for reference only. Your version may not be identical to this one.

## OnChip IDE Device

Super I/O Device

**USB Device Setting** 

Refer to the following pages for more information on these submenus.

## **GLAN2 ROM and GLAN1 ROM**

These fields are used to enable or disable the onboard LAN controllers.

#### W83627DHG WDT Time

This field is used to enter the time interval of the Watchdog timer. If the system hangs or fails to function, it will reset at the set time interval so that your system will continue to operate.

## **OnChip IDE Device**

Move the cursor to this field and press <Enter>. The following screen will appear.

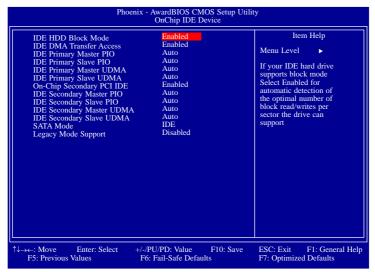

The settings on the screen are for reference only. Your version may not be identical to this one.

## **IDE HDD Block Mode**

#### Enabled

The IDE HDD uses the block mode. The system BIOS will check the hard disk drive for the maximum block size the system can transfer. The block size will depend on the type of hard disk drive.

#### Disabled

The IDE HDD uses the standard mode.

#### **IDE DMA Transfer Access**

This field is used to enable or disable the DMA transfer function of an IDE hard drive.

## IDE Primary Master/Slave PIO and IDE Secondary Master/Slave PIO

PIO means Programmed Input/Output. Rather than have the BIOS issue a series of commands to effect a transfer to or from the disk drive, PIO allows the BIOS to tell the controller what it wants and then let the controller and the CPU perform the complete task by themselves. Your system supports five modes, 0 (default) to 4, which primarily differ in timing. When Auto is selected, the BIOS will select the best available mode after checking your drive.

#### Auto

The BIOS will automatically set the system according to your hard disk drive's timing.

#### Mode 0-4

You can select a mode that matches your hard disk drive's timing. Caution: Do not use the wrong setting or you will have drive errors.

# IDE Primary Master/Slave UDMA and IDE Secondary Master/Slave UDMA

These fields allow you to set the Ultra DMA in use. When Auto is selected, the BIOS will select the best available option after checking your hard drive or CD-ROM.

#### Auto

The BIOS will automatically detect the settings for you.

#### Disabled

The BIOS will not detect these categories.

#### On-Chip Secondary PCI IDE

This field is used to enable or disable the secondary IDE controller. The default is Enabled. Select Disabled if you want to add a different hard drive controller.

#### **SATA Mode**

#### IDE

This option configures the Serial ATA drives in IDE mode.

#### RAIL

This option enables the RAID function for Serial ATA drives.

#### AHC

This option configures the Serial ATA drives in AHCI mode.

### **Legacy Mode Support**

The options are Enabled and Disabled.

## **Super IO Device**

Move the cursor to this field and press <Enter>. The following screen will appear.

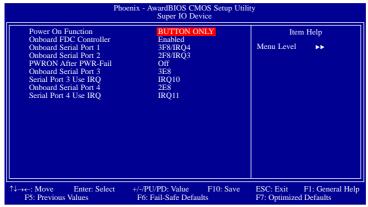

The settings on the screen are for reference only. Your version may not be identical to this one.

#### **Power On Function**

This field allows you to use the PS/2 keyboard or PS/2 mouse to power-on the system.

## Button only

Default setting. Uses the power button to power on the system.

#### Mouse Left

When this option is selected, double-click the left button of the mouse to power-on the system.

#### Mouse Right

When this option is selected, double-click the right button of the mouse to power-on the system.

#### Any Key

Press any key to power-on the system.

#### Onboard FDC Controller

#### Enabled

Enables the onboard floppy disk controller.

#### Disabled

Disables the onboard floppy disk controller.

### Onboard Serial Port 1/2/3/4

3F8, 2F8, 3E8, 2E8

Allows you to manually select an I/O address for the serial port.

Disabled

Disables the serial port.

#### **PWRON After PWR-Fail**

Off

When power returns after an AC power failure, the system's power is off. You must press the Power button to power-on the system.

Or

When power returns after an AC power failure, the system will automatically power-on.

Former-Sts

When power returns after an AC power failure, the system will return to the state where you left off before power failure occurs. If the system's power is off when AC power failure occurs, it will remain off when power returns. If the system's power is on when AC power failure occurs, the system will power-on when power returns.

#### Serial Port 3 Use IRQ

This is used to select an IRQ for the onboard serial port 3. This field is not configurable if the "Onboard Serial Port 3" field is set to Disabled.

#### Serial Port 4 Use IRQ

This is used to select an IRQ for the onboard serial port 4. This field is not configurable if the "Onboard Serial Port 4" field is set to Disabled.

#### **USB Device Setting**

Move the cursor to this field and press <Enter>. The following screen will appear.

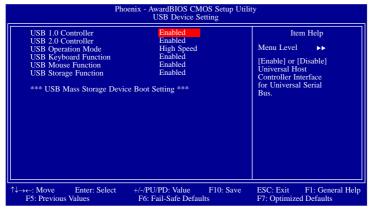

The settings on the screen are for reference only. Your version may not be identical to this one.

#### **USB 1.0 Controller**

This field is used to enable or disable the Universal Host Controller Interface (USB 1.0).

#### **USB 2.0 Controller**

This field is used to enable or disable the Enhanced Host Controller Interface (USB 2.0).

#### **USB Operation Mode**

This field is used to select the USB's operation mode. The options are Full/Low Speed and High Speed.

#### **USB Keyboard Function**

Due to the limited space of the BIOS ROM, the support for legacy USB keyboard (in DOS mode) is by default set to Disabled. With more BIOS ROM space available, it will be able to support more advanced features as well as provide compatibility to a wide variety of peripheral devices.

If a PS/2 keyboard is not available and you need to use a USB keyboard to install Windows (installation is performed in DOS mode) or run any program under DOS, set this field to Enabled.

### **USB Mouse Function**

Due to the limited space of the BIOS ROM, the support for legacy USB mouse (in DOS mode) is by default set to Disabled. With more BIOS ROM space available, it will be able to support more advanced features as well as provide compatibility to a wide variety of peripheral devices.

If a PS/2 mouse is not available and you need to use a USB mouse to install Windows (installation is performed in DOS mode) or run any program under DOS, set this field to Enabled.

## **USB Storage Function**

This field is used to enable or disable the support for legacy USB mass storage.

75

# Power Management Setup

The Power Management Setup allows you to configure your system to most effectively save energy.

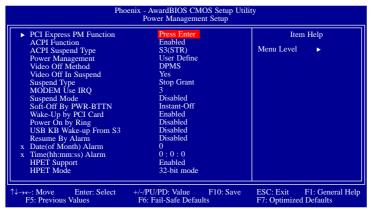

The settings on the screen are for reference only. Your version may not be identical to this one.

## **PCI Express PM Function**

Move the cursor to this field and press <Enter>. The following screen will appear.

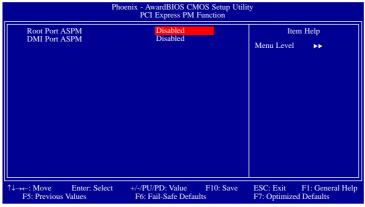

The settings on the screen are for reference only. Your version may not be identical to this one.

### **Root Port ASPM**

The options are Disabled, LOs, L1 and L1/LOs.

#### DMI Port ASPM

The options are Disabled and L1.

#### **ACPI Function**

This function should be enabled only in operating systems that support ACPI. Currently, only Windows® XP / XP 64 / Vista 32 / Vista 64 supports this function. If you want to use the Suspend to RAM function, make sure this field is enabled then select "S3(STR)" in the "ACPI Suspend Type" field.

#### **ACPI Suspend Type**

This field is used to select the type of Suspend mode.

S1(POS)

Enables the Power On Suspend function.

S3(STR)

Enables the Suspend to RAM function.

#### **Power Management**

This field allows you to select the type (or degree) of power saving by changing the length of idle time that elapses before the HDD Power Down field is activated.

Min Saving

Minimum power saving time for the HDD Power Down = 15 min.

Max Savino

Maximum power saving time for the HDD Power Down = 1 min.

User Define

Allows you to set the power saving time in the "HDD Power Down" field.

## Video Off Method

This determines the manner in which the monitor is blanked.

V/H SYNC + Blank

This will cause the system to turn off the vertical and horizontal synchronization ports and write blanks to the video buffer.

Blank Screen

This only writes blanks to the video buffer.

DPMS Support

Initializes display power management signaling. Select this if your video board supports it.

## **BIOS Setup**

### Video Off In Suspend

This field is used to activate the video off feature when the system enters the Suspend mode.

#### **Suspend Type**

The options are Stop Grant and PwrOn Suspend.

#### **MODEM Use IRQ**

This field is used to set an IRQ channel for the modem installed in your system.

#### **Suspend Mode**

This is configurable only when the Power Management field is set to "User Define". When the system enters the power saving time set in this field, the CPU and onboard peripherals will be shut off.

## Soft-Off by PWR-BTTN

This field allows you to select the method of powering off your system.

#### Delay 4 Sec.

Regardless of whether the Power Management function is enabled or disabled, if the power button is pushed and released in less than 4 sec, the system enters the Suspend mode. The purpose of this function is to prevent the system from powering off in case you accidentally "hit" or pushed the power button. Push and release again in less than 4 sec to restore. Pushing the power button for more than 4 seconds will power off the system.

#### Instant-Off

Pressing and then releasing the power button at once will immediately power off your system.

## Wake-Up By PCI Card

#### Enabled

This field should be set to Enabled only if your PCI card such as LAN card or modem card uses the PCI PME (Power Management Event) signal to remotely wake up the system. Access to the LAN card or PCI card will cause the system to wake up. Refer to the card's documentation for more information.

#### Disablea

The system will not wake up despite access to the PCI card.

## **Power On By Ring**

When this field is set to Enabled, the system will power-on to respond to calls coming from a modem.

### USB KB Wake-Up From S3

This field, when enabled, allows you to use a USB keyboard or USB mouse to wake up a system that is in the S3 (STR - Suspend To RAM) state. This can be configured only if the "ACPI Suspend Type" field is set to "S3(STR)".

## **Resume By Alarm**

#### Enabled

When Enabled, you can set the date and time you would like the Soft Power Down (Soft-Off) PC to power-on in the "Date (of Month) Alarm" and "Time (hh:mm:ss) Alarm" fields. However, if the system is being accessed by incoming calls or the network (Resume On Ring/LAN) prior to the date and time set in these fields, the system will give priority to the incoming calls or network.

#### Disabled

Disables the automatic power-on function. (default)

### Date (of Month) Alarm

0

The system will power-on everyday according to the time set in the "Time (hh:mm:ss) Alarm" field.

1\_21

Select a date you would like the system to power-on. The system will power-on on the set date, and time set in the "Time (hh:mm:ss) Alarm" field.

#### Time (hh:mm:ss) Alarm

This is used to set the time you would like the system to power-on. If you want the system to power-on everyday as set in the "Date (of Month) Alarm" field, the time set in this field must be later than the time of the RTC set in the Standard CMOS Features submenu.

## **HPET Support**

This field is used to enable or disable HPET.

### **HPET Mode**

The options are 32-bit mode and 64-bit mode.

# PnP/PCI Configurations

This section shows how to configure the PCI bus system. It covers some very technical items and it is strongly recommended that only experienced users should make any changes to the default settings.

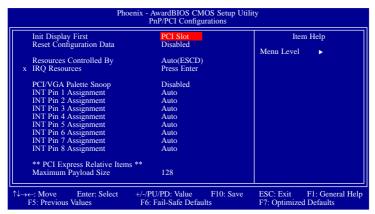

The settings on the screen are for reference only. Your version may not be identical to this one.

#### **Init Display First**

#### Onboard

When the system boots, it will first initialize the onboard VGA.

#### PCI Slot

When the system boots, it will first initialize PCI.

### **Reset Configuration Data**

#### Enabled

The BIOS will reset the Extended System Configuration Data (ESCD) once automatically. It will then recreate a new set of configuration data.

#### Disabled

The BIOS will not reset the configuration data.

## **Resources Controlled By**

The Award Plug and Play BIOS has the capability to automatically configure all of the boot and Plug and Play compatible devices.

Auto(ESCD)

The system will automatically detect the settings for you.

Manual

Choose the specific IRQ resources in the "IRQ Resources" field.

#### **IRO** Resources

Move the cursor to this field and press <Enter>. Set each system interrupt to either PCI Device or Reserved.

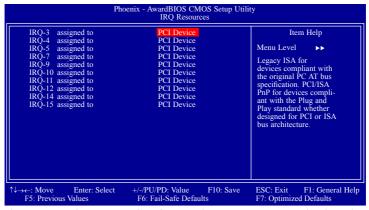

The settings on the screen are for reference only. Your version may not be identical to this one.

### PCI/VGA Palette Snoop

This field determines whether the MPEG ISA/VESA VGA cards can work with PCI/VGA or not. The default value is Disabled.

Enabled

MPEG ISA/VESA VGA cards work with PCI/VGA.

Disabled

MPEG ISA/VESA VGA cards does not work with PCI/VGA.

## BIOS Setup

## **INT Pin 1 Assignment to INT Pin 8 Assignment**

By default, a device is automatically assigned to each INT. You can also manually assign an INT for each device.

## **Maximum Payload Size**

This field is used to select the maximum TLP payload size of the PCI Express devices. The unit is byte.

## PC Health Status

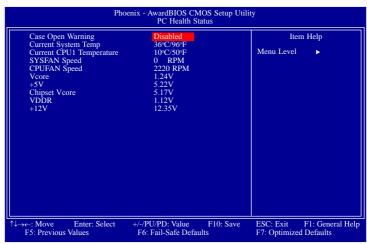

The settings on the screen are for reference only. Your version may not be identical to this one.

### **Case Open Warning**

Set this field to Enabled to allow the system to alert you of a chassis intrusion event.

### **Current System Temp to +12V**

These fields will show the temperature, fan speed and output voltage of the monitored devices or components.

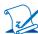

## Note:

The onboard hardware monitor function is capable of detecting "system health" conditions but if you want a warning message to pop-up or a warning alarm to sound when an abnormal condition occurs, you must install the Hardware Monitor for Windows utility. This utility is included in the CD that came with the system board. Refer to the Hardware Monitor for Windows section in chapter 4 for more information.

83

# Frequency/Voltage Control

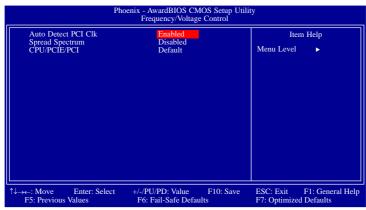

The settings on the screen are for reference only. Your version may not be identical to this one.

#### **Auto Detect PCI CIk**

When enabled, the system will automatically send clock signals to existing DIMM or PCI devices.

### **Spread Spectrum**

Leave this field in its default setting. Do not alter this setting unless advised by an engineer or technician.

#### CPU/PCIE/PCI

This field is used to select the CPU/PCIE/PCI ratio.

## Load Fail-Safe Defaults

The "Load Fail-Safe Defaults" option loads the troubleshooting default values permanently stored in the ROM chips. These settings are not optimal and turn off all high performance features. You should use these values only if you have hardware problems. Highlight this option in the main menu and press <Enter>.

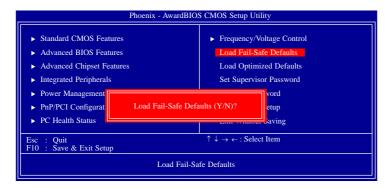

If you want to proceed, type  $\,$  <Y> and press  $\,$  <Enter>. The default settings will be loaded.

# Load Optimized Defaults

The "Load Optimized Defaults" option loads optimized settings from the BIOS ROM. Use the default values as standard values for your system. Highlight this option in the main menu and press <Enter>.

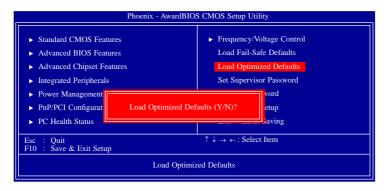

Type <Y> and press <Enter> to load the Setup default values.

# Set Supervisor Password

If you want to protect your system and setup from unauthorized entry, set a supervisor's password with the "System" option selected in the Advanced BIOS Features. If you want to protect access to setup only, but not your system, set a supervisor's password with the "Setup" option selected in the Advanced BIOS Features. You will not be prompted for a password when you cold boot the system.

Use the arrow keys to highlight "Set Supervisor Password" and press < Enter >.

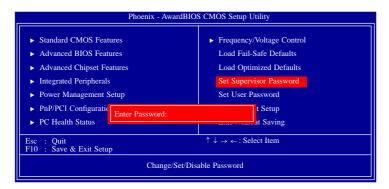

Type in the password. You are limited to eight characters. When done, the message below will appear:

## Confirm Password:

You are asked to verify the password. Type in exactly the same password. If you type in a wrong password, you will be prompted to enter the correct password again. To delete or disable the password function, highlight "Set Supervisor Password" and press <Enter>, instead of typing in a new password. Press the <Esc>key to return to the main menu.

87

## Set User Password

If you want another user to have access only to your system but not to setup, set a user's password with the "System" option selected in the Advanced BIOS Features. If you want a user to enter a password when trying to access setup, set a user's password with the "Setup" option selected in the Advanced BIOS Features.

Using user's password to enter Setup allows a user to access only "Set User Password" that appears in the main menu screen. Access to all other options is denied.

Use the arrow keys to highlight "Set User Password" and press <Enter>.

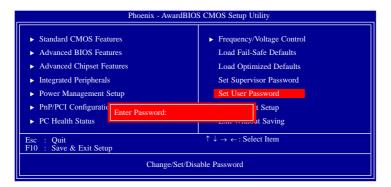

Type in the password. You are limited to eight characters. When done, the message below will appear:

### Confirm Password:

You are asked to verify the password. Type in exactly the same password. If you type in a wrong password, you will be prompted to enter the correct password again. To delete or disable the password function, highlight "Set User Password" and press <Enter>, instead of typing in a new password. Press the <Esc> key to return to the main menu.

# Save & Exit Setup

When all the changes have been made, highlight "Save & Exit Setup" and press <Enter>.

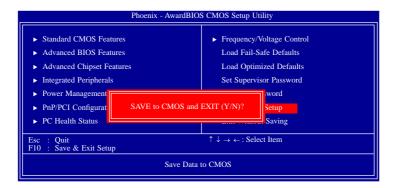

Type "Y" and press <Enter>. The modifications you have made will be written into the CMOS memory, and the system will reboot. You will once again see the initial diagnostics on the screen. If you wish to make additional changes to the setup, press <Ctrl> <Alt> <Del> simultaneously after memory testing is done.

# **Exit Without Saving**

When you do not want to save the changes you have made, highlight "Exit Without Saving" and press <Enter>.

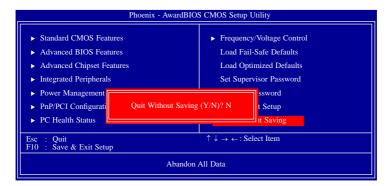

Type "Y" and press <Enter>. The system will reboot and you will once again see the initial diagnostics on the screen. If you wish to make any changes to the setup, press <Ctrl> <Alt> <Del> simultaneously after memory testing is done.

# Updating the BIOS

To update the BIOS, you will need the new BIOS file and a flash utility, AWD-FLASH.EXE. Please contact technical support or your sales representative for the files.

- Save the new BIOS file along with the flash utility AWDFLASH.EXE to a floppy disk.
- 2. Reboot the system and enter the Award BIOS Setup Utility to set the first boot drive to "Floppy".
- 3. Save the setting and reboot the system.
- 4. After the system booted from the floppy disk, execute the flash utility by typing AWDFLASH.EXE. The following screen will appear.

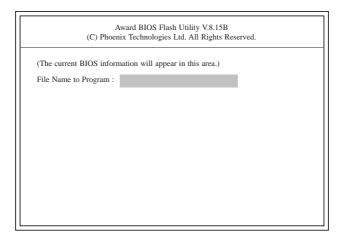

5. Type the new BIOS file name onto the gray area that is next to "File Name to Program" then press <Enter>.

6. The following will appear.

Do You Want to Save BIOS (Y/N)

This question refers to the current existing BIOS in your system. We recommend that you save the current BIOS and its flash utility; just in case you need to reinstall the BIOS. To save the current BIOS, press <Y> then enter the file name of the current BIOS. Otherwise, press <N>.

7. The following will then appear.

Press "Y" to Program or "N" to Exit

8. Press <Y> to flash the new BIOS.

# Chapter 4 - Supported Software

# **Drivers for Windows Vista System**

The CD that came with the system board contains drivers, utilities and software applications required to enhance the performance of the system board. Insert the CD into a CD-ROM drive. The autorun screen (Mainboard Utility CD) will appear. If after inserting the CD, "Autorun" did not automatically start, please go directly to the root directory of the CD and double-click "Setup".

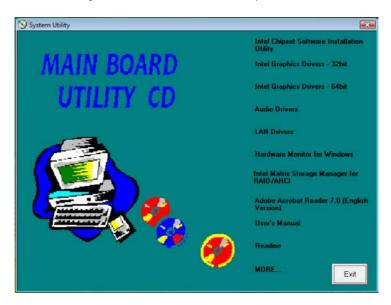

## Intel Chipset Software Installation Utility

The Intel Chipset Software Installation Utility is used for updating Windows INF files so that the Intel chipset can be recognized and configured properly in the system.

To install the utility, click "Intel Chipset Software Installation Utility" on the main menu

 Setup is now ready to install the utility. Click Next.

Intel® Chipset Device Software

Stall the utility.

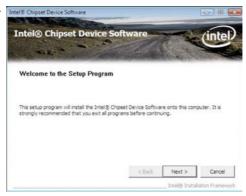

 Read the license agreement then click Yes.

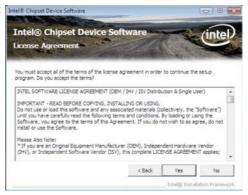

3. Go through the readme document for system requirements and installation tips then click Next.

Intel® Chipset Device Software Properties of the Information Readme File Information Intel® Chipset Device Software Properties of the Information Intel® Chipset Device Software Properties of the Information Intel® Chipset Device Software Intel® Chipset Device Software Intel

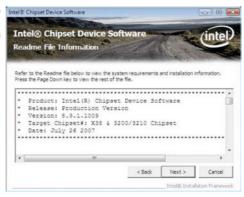

 Setup is now installing the driver. Click Next to continue.

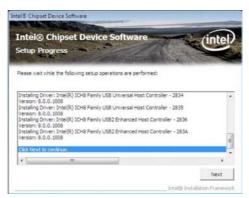

5. After completing installation, click Finish to exit setup.

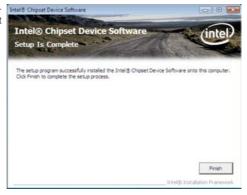

## Intel Graphics Drivers

To install the driver, click "Intel Graphics Drivers" on the main menu.

Setup is now ready to install the graphics driver.

Click Next.

Intel® Graphics Media Accelerator Driver

Intel® Graphics Media

Intel® Graphics Media

Intel® Graphics Media

Intel® Graphics Media

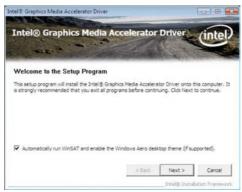

By default, the "Automatically run WinSAT and enable the Windows Aero desktop theme" is enabled. With this enabled, after installing the graphics driver and the system rebooted, the screen will turn blank for 1 to 2 minutes (while WinSAT is running) before the Windows Vista desktop appears. The "blank screen" period is the time Windows is testing the graphics performance.

We recommend that you skip this process by disabling this function then click Next.

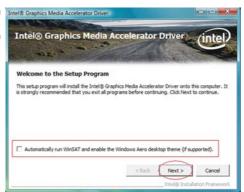

 Read the license agreement then click Yes.

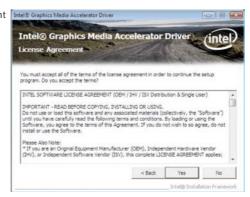

3. Go through the readme document for system requirements and installation tips then click Next.

Readme File Information

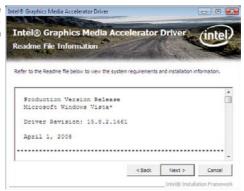

Setup is now installing the driver. Click Next to continue.

Intel® Graphics Media Accelerator Driver

Intel® Graphics Media Accelerator Driver

Intel® Graphics Media Accelerator Driver

Intel® Graphics Media Accelerator Driver

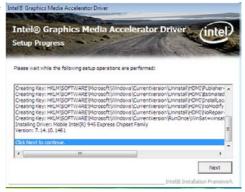

## Supported Software

 Click "Yes, I want to restart this computer now" then click Finish.
 Intel® Graphics Media Accelerator Diver the Graphics Media Accelerator Diver the Graphics Media Accelerator Diversity Diversity

Restarting the system will allow the new software installation to take effect.

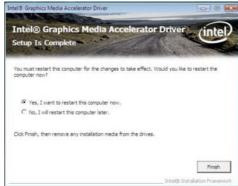

## **Audio Drivers**

To install the driver, click "Audio Drivers" on the main menu.

- stall the driver. Click Next.
- 2. Follow the remainder of the steps on the screen; clicking "Next" each time you finish a step.

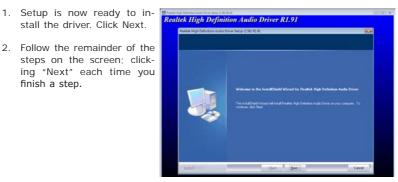

click Finish.

Restarting the system will allow the new software installation to take effect.

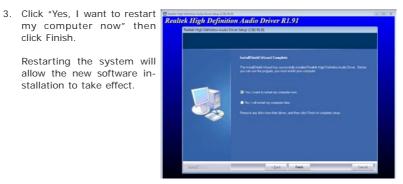

## **LAN Drivers**

To install the driver, click "LAN Drivers" on the main menu.

stall the driver. Click Next.

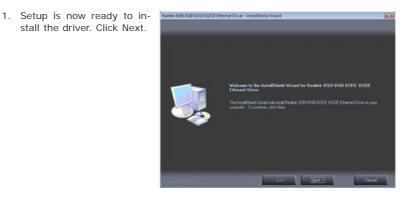

2. Click Install to begin installation.

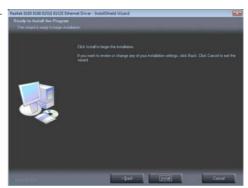

lation, click Finish to exit setup.

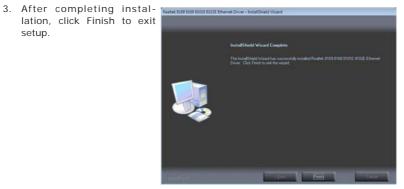

## Hardware Monitor for Windows

The Hardware Monitor for Windows utility is capable of monitoring the system's temperature, fan speed, voltage, etc. and allows you to manually set a range (Highest and Lowest Limit) to the items being monitored. If the settings/values are over or under the set range, a warning message will pop-up. The utility can also be configured so that a beeping alarm will sound whenever an error occurs. We recommend that you use the "Default Setting" which is the ideal setting that would keep the system in good working condition.

To install the utility, click "Hardware Monitor for Windows" on the main menu.

1. Click Yes to continue.

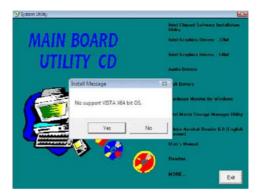

2. Setup is now ready to install the utility. Click Next.

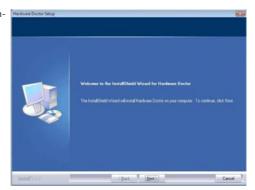

## Supported Software

 Click Next to install or click Browse to select another folder.

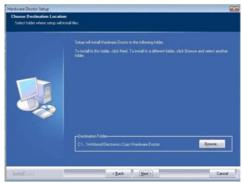

4. Click Next to add the program icon to the Program Folder.

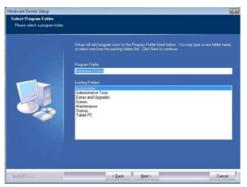

5. After completing installation, click Finish to exit setup.

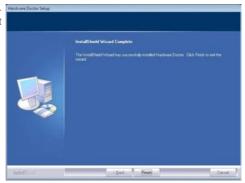

## Supported Software

Click Yes if you want to create a Hardware Doctor shortcut at your desktop.

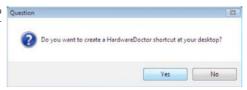

7. Click "Yes, I want to restart my computer now" then click Finish.

Restarting the system will allow the utility to take effect.

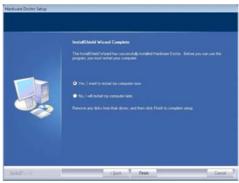

## Using the Hardware Monitor for Windows Utility

 When you try to run the utility, which is usually done by double-clicking the Hardware Doctor shortcut, an error message will appear.

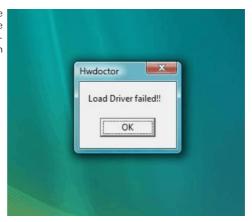

To solve this problem, rightclick the Hardware Doctor shortcut. then select Properties.

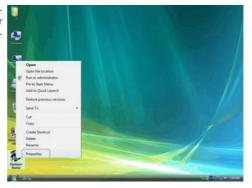

 Select the Compatibility tab, click "Run this program as an administrator" then click OK.

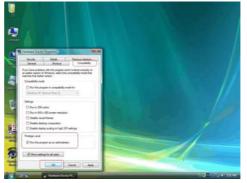

You can now access the Winbond Hardware Doctor utility.

 Tile Tools Help

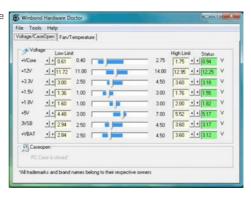

### Intel Matrix Storage Manager for RAID/AHCI

The Intel Matrix Storage Manager can be installed from within Windows. It allows RAID volume management (create, delete, migrate) from within the operating system. It will also display useful SATA device and RAID volume information. The user interface, tray icon service and monitor service allow you to monitor the current status of the RAID volume and/or SATA drives. It enables enhanced performance and power management for the storage subsystem.

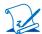

#### Note:

Configure the SATA Mode in the Integrated Peripherals submenu ("On-Chip IDE Device" section) of the BIOS.

To install the utility, click "Intel Matrix Storage Manager for RAID/AHCI" on the main menu.

1. Setup is now ready to install the utility. Click Next.

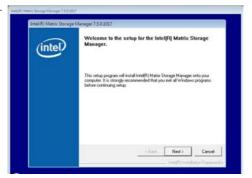

 Read the Warning information carefully then click Next to begin installation.

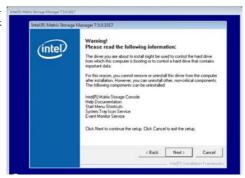

Read the license agreement then click Yes.

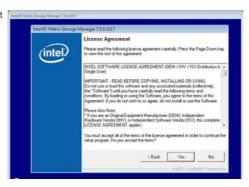

4. Go through the readme document for system requirements and installation tips then click Next.

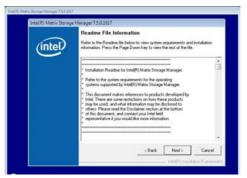

 Click "Yes, I want to restart my computer now" then click Finish.

Restarting the system will allow the new software installation to take effect.

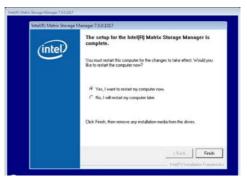

## Adobe Acrobat Reader 7.0 (English Version)

To install, click "Adobe Acrobat Reader 7.0 (English Version)" on the main menu.

1. Click Next to continue.

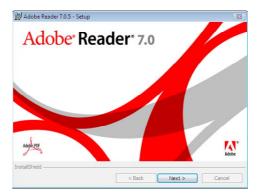

 Setup is now ready to install. Click Next.

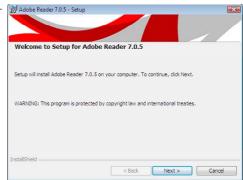

 Click Next to install or click Change Destination Folder to select another folder.

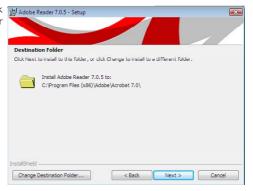

# Supported Software

4. Click Install to begin installation.

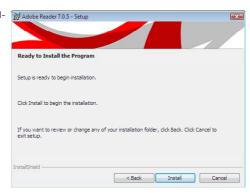

5. Click Finish to exit instal- laion.

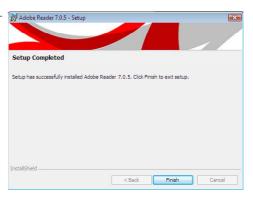

# Installing the AHCI Driver During Windows Vista Installation

The AHCI driver must be installed during Windows® Vista installation. This is required in order to install the operating system onto a hard drive when in AHCI mode.

Start Windows Setup by booting from the installation CD. Follow the steps on the screen.

\*\*Which type\*\*

Which type\*\*

When the screen on the right appears, click Custom (advanced).

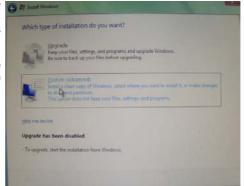

2. Select Load Driver.

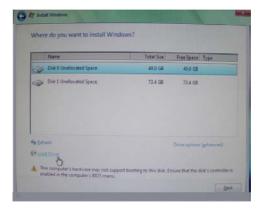

3. Insert the provided floppy diskette then click OK.

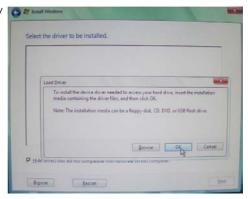

4. The screen on the right will appear. Select the driver.

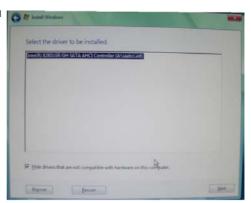

## Creating an AHCI Driver Floppy Diskette under Vista

The system board package includes floppy diskettes which are needed when you install the AHCI driver during Windows Vista installation. If in any case you lost the diskette, you can create another one by following the steps below.

- 1. Insert the provided CD into a CD-ROM drive.
- 2. The execution files are located in:

drive:>\AHCI\_RAID\F6FLOPPY

- 3. Run f6flpy3286.exe (for 32-bit system) or f6flpy6486.exe (for 64-bit system).
- 4. Insert a blank floppy diskette then click OK.
- 5. The system will format and write the necessary driver files into the diskette.

# **Drivers for Windows XP System**

The CD that came with the system board contains drivers, utilities and software applications required to enhance the performance of the system board. Insert the CD into a CD-ROM drive. The autorun screen (Main Board Utility CD) will appear. If after inserting the CD, "Autorun" did not automatically start, please go directly to the root directory of the CD and double-click "Setup".

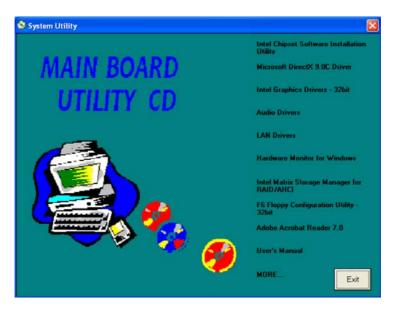

### Intel Chipset Software Installation Utility

The Intel Chipset Software Installation Utility is used for updating Windows  $\$ INF files so that the Intel chipset can be recognized and configured properly in the system.

To install the utility, click "Intel Chipset Software Installation Utility" on the main menu

 Setup is now ready to install the utility. Click Next.

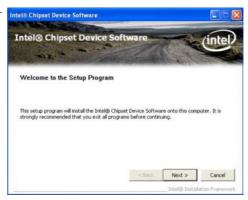

 Read the license agreement then click Yes.

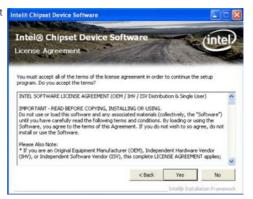

3. Go through the readme document for system requirements and installation tips then click Next.

| Intel® Chipset Device Software | Intel® Chipset Device Software | Intel® Chipset Device Software | Intel® Chipset Device Software | Intel® Chipset Device Software | Intel® Chipset Device Software | Intel® Chipset Device Software | Intel® Chipset Device Software | Intel® Chipset Device Software | Intel® Chipset Device Software | Intel® Chipset Device Software | Intel® Chipset Device Software | Intel® Chipset Device Software | Intel® Chipset Device Software | Intel® Chipset Device Software | Intel® Chipset Device Software | Intel® Chipset Device Software | Intel® Chipset Device Software | Intel® Chipset Device Software | Intel® Chipset Device Software | Intel® Chipset Device Software | Intel® Chipset Device Software | Intel® Chipset Device Software | Intel® Chipset Device Software | Intel® Chipset Device Software | Intel® Chipset Device Software | Intel® Chipset Device Software | Intel® Chipset Device Software | Intel® Chipset Device Software | Intel® Chipset Device Software | Intel® Chipset Device Software | Intel® Chipset Device Software | Intel® Chipset Device Software | Intel® Chipset Device Software | Intel® Chipset Device Software | Intel® Chipset Device Software | Intel® Chipset Device Software | Intel® Chipset Device Software | Intel® Chipset Device Software | Intel® Chipset Device Software | Intel® Chipset Device Software | Intel® Chipset Device Software | Intel® Chipset Device Software | Intel® Chipset Device Software | Intel® Chipset Device Software | Intel® Chipset Device Software | Intel® Chipset Device Software | Intel® Chipset Device Software | Intel® Chipset Device Software | Intel® Chipset Device Software | Intel® Chipset Device Software | Intel® Chipset Device Software | Intel® Chipset Device Software | Intel® Chipset Device Software | Intel® Chipset Device Software | Intel® Chipset Device Software | Intel® Chipset Device Software | Intel® Chipset Device Software | Intel® Chipset Device Software |

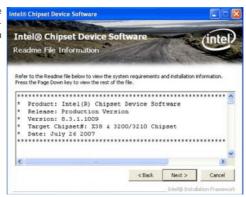

 Setup is now installing the driver. Click Next to continue.

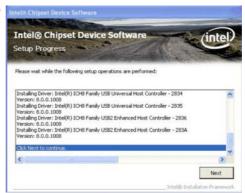

5. Click "Yes, I want to restart this computer now" then click Finish.

Restarting the system will allow the new software installation to take effect.

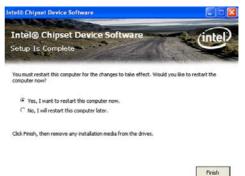

### Microsoft DirectX 9.0C Driver

To install the driver, click "Microsoft DirectX 9.0C Driver" on the main menu.

1. Click "I accept the agreement" then click Next.

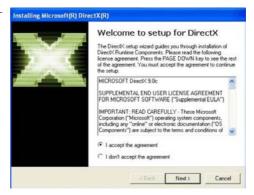

To start installation, click
 Next.

Installing Microsoft(R) DirectX(R)

Installing Microsoft(R) DirectX(R)

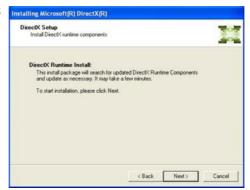

Click Finish. Reboot the system for DirectX to take effect.

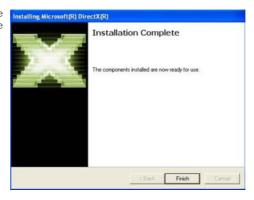

## Intel Graphics Drivers

To install the driver, click "Intel Graphics Drivers" on the main menu.

 To start installation, click Next.

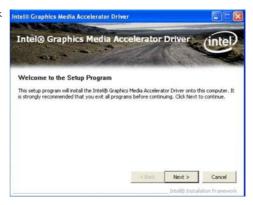

Read the license agreement then click Yes.

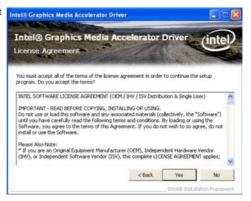

 Go through the readme document for system requirements and installation tips then click Next.

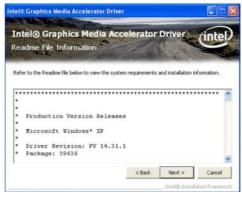

### Supported Software I

 Setup is now installing the driver. Click Next to continue.

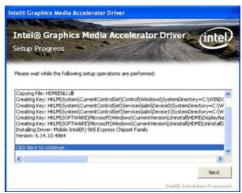

5. Click "Yes, I want to restart this computer now" then click Finish.

Restarting the system will allow the new software installation to take effect.

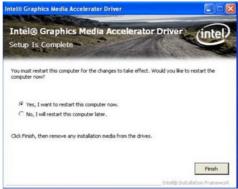

### **Audio Drivers**

To install the driver, click "Audio Drivers" on the main menu.

- Setup is now ready to install the audio driver. Click Next.
- Follow the remainder of the steps on the screen; clicking "Next" each time you finish a step.

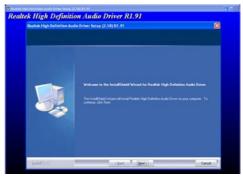

 Click "Yes, I want to restart my computer now" then click Finish.

Restarting the system will allow the new software installation to take effect.

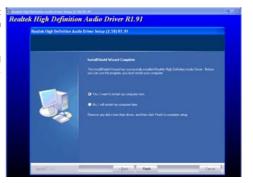

### LAN Drivers

To install the driver, click "LAN Drivers" on the main menu.

stall the driver. Click Next.

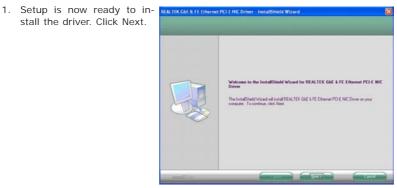

2. Click Install to begin installation.

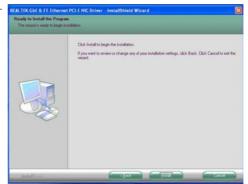

3. After completing installation, click Finish to exit setup.

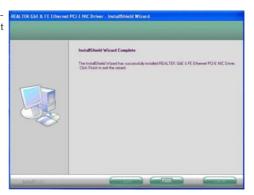

### Hardware Monitor for Windows

The Hardware Monitor for Windows utility is capable of monitoring the system's temperature, fan speed, voltage, etc. and allows you to manually set a range (Highest and Lowest Limit) to the items being monitored. If the settings/values are over or under the set range, a warning message will pop-up. The utility can also be configured so that a beeping alarm will sound whenever an error occurs. We recommend that you use the "Default Setting" which is the ideal setting that would keep the system in good working condition.

To install the utility, click "Hardware Monitor for Windows" on the main menu.

Setup is now ready to install the utility. Click Next.

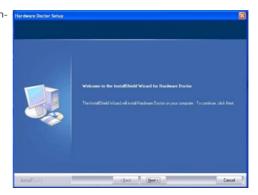

Click Next to install or click Browse to select another folder.

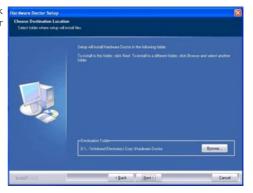

# Supported Software ■

3. Click Next to add the program icon to the Program Folder.

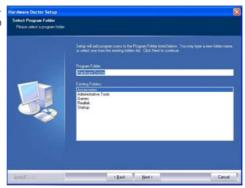

4. After completing installation, click Finish to exit setup.

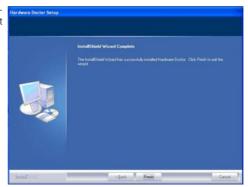

Click Yes if you want to create a Hardware Doctor shortcut at your desktop.

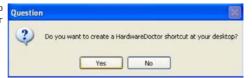

# Supported Software

Click "Yes, I want to restart my computer now" then click Finish.

Headware Doctor Setup.

\*\*Total Computer Setup.\*\*

\*\*Total Computer Setup.\*\*

\*\*Total Computer Setup.\*\*

\*\*Total Computer Setup.\*\*

\*\*Total Computer Setup.\*\*

\*\*Total Computer Setup.\*\*

\*\*Total Computer Setup.\*\*

\*\*Total Computer Setup.\*\*

\*\*Total Computer Setup.\*\*

\*\*Total Computer Setup.\*\*

\*\*Total Computer Setup.\*\*

\*\*Total Computer Setup.\*\*

\*\*Total Computer Setup.\*\*

\*\*Total Computer Setup.\*\*

\*\*Total Computer Setup.\*\*

\*\*Total Computer Setup.\*\*

\*\*Total Computer Setup.\*\*

\*\*Total Computer Setup.\*\*

\*\*Total Computer Setup.\*\*

\*\*Total Computer Setup.\*\*

\*\*Total Computer Setup.\*\*

\*\*Total Computer Setup.\*\*

\*\*Total Computer Setup.\*\*

\*\*Total Computer Setup.\*\*

\*\*Total Computer Setup.\*\*

\*\*Total Computer Setup.\*\*

\*\*Total Computer Setup.\*\*

\*\*Total Computer Setup.\*\*

\*\*Total Computer Setup.\*\*

\*\*Total Computer Setup.\*\*

\*\*Total Computer Setup.\*\*

\*\*Total Computer Setup.\*\*

\*\*Total Computer Setup.\*\*

\*\*Total Computer Setup.\*\*

\*\*Total Computer Setup.\*\*

\*\*Total Computer Setup.\*\*

\*\*Total Computer Setup.\*\*

\*\*Total Computer Setup.\*\*

\*\*Total Computer Setup.\*\*

\*\*Total Computer Setup.\*\*

\*\*Total Computer Setup.\*\*

\*\*Total Computer Setup.\*\*

\*\*Total Computer Setup.\*\*

\*\*Total Computer Setup.\*\*

\*\*Total Computer Setup.\*\*

\*\*Total Computer Setup.\*\*

\*\*Total Computer Setup.\*\*

\*\*Total Computer Setup.\*\*

\*\*Total Computer Setup.\*\*

\*\*Total Computer Setup.\*\*

\*\*Total Computer Setup.\*\*

\*\*Total Computer Setup.\*\*

\*\*Total Computer Setup.\*\*

\*\*Total Computer Setup.\*\*

\*\*Total Computer Setup.\*\*

\*\*Total Computer Setup.\*\*

\*\*Total Computer Setup.\*\*

\*\*Total Computer Setup.\*\*

\*\*Total Computer Setup.\*\*

\*\*Total Computer Setup.\*\*

\*\*Total Computer Setup.\*\*

\*\*Total Computer Setup.\*\*

\*\*Total Computer Setup.\*\*

\*\*Total Computer Setup.\*\*

\*\*Total Computer Setup.\*\*

\*\*Total Computer Setup.\*\*

\*\*Total Computer Setup.\*\*

\*\*Total Computer Setup.\*\*

\*\*Total Computer Setup.\*\*

\*\*Total Computer Setup.\*\*

\*\*Total Computer Setup.\*\*

\*\*Total Computer Setup.\*\*

\*\*Tota

Restarting the system will allow the driver to take effect.

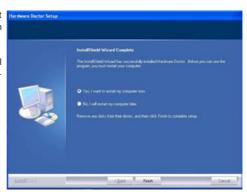

### Intel Matrix Storage Manager for RAID/AHCI

The Intel Matrix Storage Manager can be installed from within Windows. It allows RAID volume management (create, delete, migrate) from within the operating system. It will also display useful SATA device and RAID volume information. The user interface, tray icon service and monitor service allow you to monitor the current status of the RAID volume and/or SATA drives. It enables enhanced performance and power management for the storage subsystem.

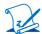

#### Note:

Configure the SATA Mode in the Integrated Peripherals submenu ("On-Chip IDE Device" section) of the BIOS.

To install the utility, click "Intel Matrix Storage Manager for RAID/AHCI" on the main menu.

 Setup is now ready to install the utility. Click Next.

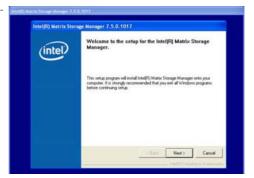

Read the Warning information carefully then click Next.

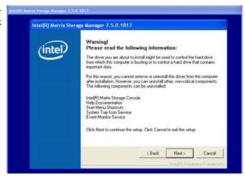

Read the license agreement then click Yes.

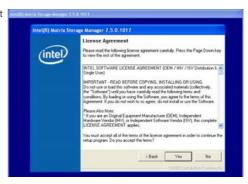

 Go through the readme document for system requirements and installation tips then click Next.

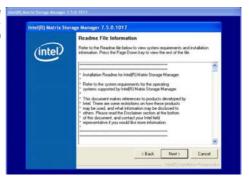

Click "Yes, I want to restart my computer now" then click Finish.

Restarting the system will allow the new software installation to take effect.

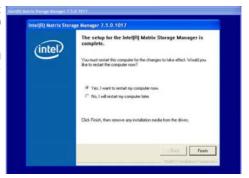

### F6 Floppy Configuration Utility

This is used to create a floppy driver diskette needed when you install Windows® XP using the F6 installation method. This will allow you to install the operating system onto a hard drive when in AHCI mode.

Click "F6 Floppy Configuration Utility" on the main menu.

1. Insert a blank floppy diskette then click OK.

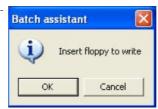

Make sure you have a backup of the data in the disk. Clicking Yes will erase all data.

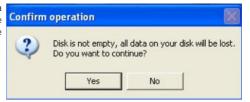

The system is currently formatting and writing the necessary driver files into the diskette.

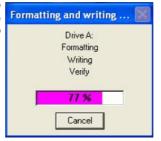

# Adobe Acrobat Reader 7.0 (English Version)

To install, click "Adobe Acrobat Reader 7.0 (English Version)" on the main menu.

1. Click Next to continue.

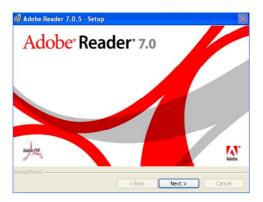

2. Setup is now ready to install. Click Next.

□ Adobe Reader 7.0.5 - Setup

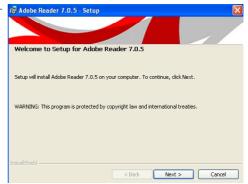

 Click Next to install or click Change Destination Folder to select another folder.

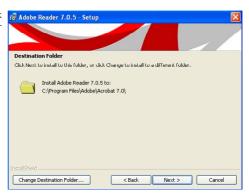

# Supported Software

4. Click Install to begin installation. 

Adobe Reader 7.0.5 Setup

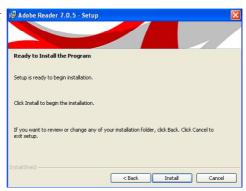

5. Click Finish to exit installation. 

Adobe Reader 7.0.5 - Setup

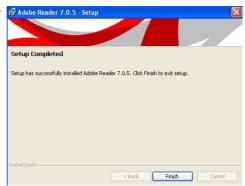

## Installing the AHCI Driver During Windows XP Installation

The AHCI driver must be installed during the Windows® XP installation using the F6 installation method. This is required in order to install the operating system onto a hard drive when in AHCI mode

- 1. Start Windows Setup by booting from the installation CD.
- 2. Press <F6> when prompted in the status line with the 'Press F6 if you need to install a third party driver' message.
- 3. Press <S> to "Specify Additional Device".
- At this point you will be prompted to insert a floppy disk containing the AHCI driver. Insert the provided floppy diskette.
- 5. Locate for the drive where you inserted the diskette then select AHCI controller that corresponds to your BIOS setup. Press <Enter> to confirm.

You have successfully installed the driver. However you must continue installing the OS. Leave the floppy disk in the floppy drive until the system reboots itself because Windows setup will need to copy the files again from the floppy disk to the Windows installation folders. After Windows setup has copied these files again, remove the floppy diskette so that Windows setup can reboot as needed.

# Chapter 5 - RAID

The Intel ICH10DO chip alows configuring RAID on Serial ATA drives. It supports RAID 0, RAID 1, RAID 5 and RAID 10.

### RAID Levels

### RAID 0 (Striped Disk Array without Fault Tolerance)

RAID 0 uses two new identical hard disk drives to read and write data in parallel, interleaved stacks. Data is divided into stripes and each stripe is written alternately between two disk drives. This improves the I/O performance of the drives at different channel; however it is not fault tolerant. A failed disk will result in data loss in the disk array.

### RAID I (Mirroring Disk Array with Fault Tolerance)

RAID 1 copies and maintains an identical image of the data from one drive to the other drive. If a drive fails to function, the disk array management software directs all applications to the other drive since it contains a complete copy of the drive's data. This enhances data protection and increases fault tolerance to the entire system. Use two new drives or an existing drive and a new drive but the size of the new drive must be the same or larger than the existing drive.

#### RAID 5

RAID 5 stripes data and parity information across hard drives. It is fault tolerant and provides better hard drive performance and more storage capacity.

### RAID 10 (Mirroring and Striping)

RAID 10 is a combination of data striping and data mirroring providing the benefits of both RAID 0 and RAID 1. Use four new drives or an existing drive and three new drives for this configuration.

# **Settings**

To enable the RAID function, the following settings are required.

- 1. Connect the Serial ATA drives.
- 2. Configure Serial ATA in the Award BIOS.
- 3. Configure RAID in the RAID BIOS.
- 4. Install the RAID driver during OS installation.
- 5. Install the Intel Matrix Storage Manager

### Step I: Connect the Serial ATA Drives

Refer to chapter 2 for details on connecting the Serial ATA drives.

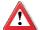

#### Important:

- Make sure you have installed the Serial ATA drives and connected the data cables otherwise you won't be able to enter the RAID BIOS utility.
- Treat the cables with extreme caution especially while creating RAID. A damaged cable will ruin the entire installation process and operating system. The system will not boot and you will lost all data in the hard drives. Please give special attention to this warning because there is no way of recovering back the data.

### Step 2: Configure Serial ATA in the Award BIOS

- 1. Power-on the system then press <Del> to enter the main menu of the Award BIOS.
- 2. Configure Serial ATA in the appropriate fields.
- 3. Press <Esc> to return to the main menu of the BIOS setup utility. Select "Save & Exit Setup" then press <Enter>.
- 4. Type <Y> and press <Enter>.
- 5. Reboot the system.

### tep 3: Configure RAID in the RAID BIOS

When the system powers-up and all drives have been detected, the Intel RAID BIOS status message screen will appear. Press the <Ctrl> and <I> keys simultaneously to enter the utility. The utility allows you to build a RAID system on Serial ATA drives.

### Step 4: Install the RAID Driver During OS Installation

The RAID driver must be installed during the Windows® XP or Windows® 2000 installation using the F6 installation method. This is required in order to install the operating system onto a hard drive or RAID volume when in RAID mode or onto a hard drive when in AHCI mode.

- 1. Start Windows Setup by booting from the installation CD.
- 2. Press <F6> when prompted in the status line with the 'Press F6 if you need to install a third party SCSI or RAID driver' message.
- 3. Press <S> to "Specify Additional Device".
- At this point you will be prompted to insert a floppy disk containing the RAID driver. Insert the provided RAID driver diskette.
- 5. Locate for the drive where you inserted the diskette then select RAID or AHCI controller that corresponds to your BIOS setup. Press <Enter> to confirm.

You have successfully installed the driver. However you must continue installing the OS. Leave the floppy disk in the floppy drive until the system reboots itself because Windows setup will need to copy the files again from the floppy disk to the Windows installation folders. After Windows setup has copied these files again, remove the floppy diskette so that Windows setup can reboot as needed.

### Step 5: Install the Intel Matrix Storage Manager

Refer to chapter 4 of this manual for steps on installing the utility and driver.

# Appendix A - Watchdog Timer

# Watchdog Timer

The following parameters are references for setting the time interval of the Watchdog Timer function. The system will regularly be "cleared" according to the set time interval. If the system hangs or fails to function, it will also reset according to the time interval so that your system will continue to operate.

SIO CON PORT EQU 2EH SIO\_DATA EQU 2FH begin: MOV DX,SIO CON PORT ; SUPERIO ENTER CONFIG MOV AL,87H OUT DX.AL OUT DX,AL MOV DX,SIO\_CON\_PORT MOV AL,2DH GPIO5 AND POWER CONTROL SIGNALS MULTI-FUNCTION PIN SELECTION OUT DX,AL ;BIT 0 PIN77 SELECT (0= WDTO#, 1= GPIO50) MOV DX,SIO\_DATA IN AL.DX AL.OFEH :SELECT PIN TO WATCH DOG AND OUT DX.AL MOV DX,SIO\_CON\_PORT MOV AL,07H ;LOGIC DEVICE SLELCT OUT DX,AL MOV DX,SIO DATA MOV AL,08H ; SELECT DEVICE 8 (WATCH DOG) OUT DX,AL MOV DX,SIO\_CON\_PORT MOV AL.030H : ACTIVATE REGISTER OUT DX.AL MOV DX,SIO DATA OR AL,01H ;0= INACTIVATE, 1=ACTIVATE OUT DX,AL MOV DX.SIO CON PORT MOV AL.OF5H :WATCH DOG CONTROL REGISTER OUT DX.AL

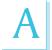

# Watchdog Timer

MOV DX,SIO\_DATA ;BIT1 DIS/EN WDTO# OUTPUT LOW PULSE TO

KBRST#PIN(0=DIS, 1=ENABLE)

IN AL,DX ;BIT3 COUNTER MODE SLEECT (0=SECOND

MODE, 1=MINUTE MODE)

OR AL,02H OUT DX,AL

MOV DX,SIO\_CON\_PORT

MOV AL,0F6H ; WATCH DOG COUNTER

OUT DX,AL

MOV DX,SIO\_DATA

MOV AL,OAH ; SET COUNTER (EX 10 SEC)

OUT DX,AL

MOV DX,SIO\_CON\_PORT

MOV AL,0F7H ; WATCH DOG COUNTER

OUT DX,AL

MOV DX,SIO\_DATA

MOV AL,00H ; Clear WDTO

OUT DX,AL

mov DX,SIO CON PORT ; SUPERIO EXIT CONFIG

mov al, 0AAh out dx, al

mov ah,4ch ; return dos

int 21h

end begin

# Appendix B - System Error Message

When the BIOS encounters an error that requires the user to correct something, either a beep code will sound or a message will be displayed in a box in the middle of the screen and the message, PRESS F1 TO CONTINUE, CTRL-ALT-ESC or DEL TO ENTER SETUP, will be shown in the information box at the bottom. Enter Setup to correct the error.

# **Error Messages**

One or more of the following messages may be displayed if the BIOS detects an error during the POST. This list indicates the error messages for all Awards BIO-Ses:

#### **CMOS BATTERY HAS FAILED**

The CMOS battery is no longer functional. It should be replaced.

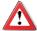

#### **Important**

Danger of explosion if battery incorrectly replaced. Replace only with the same or equivalent type recommended by the manufacturer. Dispose of used batteries according to the battery manufacturer's instructions.

#### CMOS CHECKSUM ERROR

Checksum of CMOS is incorrect. This can indicate that CMOS has become corrupt. This error may have been caused by a weak battery. Check the battery and replace if necessary.

### **DISPLAY SWITCH IS SET INCORRECTLY**

The display switch on the motherboard can be set to either monochrome or color. This indicates the switch is set to a different setting than indicated in Setup. Determine which setting is correct, either turn off the system and change the jumper or enter Setup and change the VIDEO selection.

### FLOPPY DISK(S) fail (80)

Unable to reset floppy subsystem.

FLOPPY DISK(S) fail (40)

Floppy type mismatch.

Hard Disk(s) fail (80)

HDD reset failed.

Hard Disk(s) fail (40)

HDD controller diagnostics failed.

## System Error Message

Hard Disk(s) fail (20)

HDD initialization error.

Hard Disk(s) fail (10)

Unable to recalibrate fixed disk.

Hard Disk(s) fail (08)

Sector Verify failed.

Keyboard is locked out - Unlock the key

The BIOS detects that the keyboard is locked. Keyboard controller is pulled low.

Keyboard error or no keyboard present

Cannot initialize the keyboard. Make sure the keyboard is attached correctly and no keys are being pressed during the boot.

Manufacturing POST loop

System will repeat POST procedure infinitely while the keyboard controller is pull low. This is also used for the M/B burn in test at the factory.

BIOS ROM checksum error - System halted

The checksum of ROM address F0000H-FFFFFH is bad.

Memory test fail

The BIOS reports memory test fail if the memory has error(s).

# Appendix C - Troubleshooting

# Troubleshooting Checklist

This chapter of the manual is designed to help you with problems that you may encounter with your personal computer. To efficiently troubleshoot your system, treat each problem individually. This is to ensure an accurate diagnosis of the problem in case a problem has multiple causes.

Some of the most common things to check when you encounter problems while using your system are listed below.

- 1. The power switch of each peripheral device is turned on.
- 2. All cables and power cords are tightly connected.
- 3. The electrical outlet to which your peripheral devices are connected is working. Test the outlet by plugging in a lamp or other electrical device.
- 4. The monitor is turned on.
- 5. The display's brightness and contrast controls are adjusted properly.
- 6. All add-in boards in the expansion slots are seated securely.
- Any add-in board you have installed is designed for your system and is set up correctly.

# Monitor/Display

### If the display screen remains dark after the system is turned on:

- 1. Make sure that the monitor's power switch is on.
- Check that one end of the monitor's power cord is properly attached to the monitor and the other end is plugged into a working AC outlet. If necessary, try another outlet.
- Check that the video input cable is properly attached to the monitor and the system's display adapter.
- Adjust the brightness of the display by turning the monitor's brightness control knob.

### Troubleshooting

### The picture seems to be constantly moving.

- 1. The monitor has lost its vertical sync. Adjust the monitor's vertical sync.
- 2. Move away any objects, such as another monitor or fan, that may be creating a magnetic field around the display.
- Make sure your video card's output frequencies are supported by this monitor.

### The screen seems to be constantly wavering.

 If the monitor is close to another monitor, the adjacent monitor may need to be turned off. Fluorescent lights adjacent to the monitor may also cause screen wavering.

# **Power Supply**

### When the computer is turned on, nothing happens.

- 1. Check that one end of the AC power cord is plugged into a live outlet and the other end properly plugged into the back of the system.
- 2. Make sure that the voltage selection switch on the back panel is set for the correct type of voltage you are using.
- 3. The power cord may have a "short" or "open". Inspect the cord and install a new one if necessary.

# Floppy Drive

## The computer cannot access the floppy drive.

- 1. The floppy diskette may not be formatted. Format the diskette and try again.
- 2. The diskette may be write-protected. Use a diskette that is not write-protected.
- 3. You may be writing to the wrong drive. Check the path statement to make sure you are writing to the targeted drive.
- 4. There is not enough space left on the diskette. Use another diskette with adequate storage space.

### Troubleshooting

# Hard Drive

#### Hard disk failure.

- Make sure the correct drive type for the hard disk drive has been entered in the BIOS.
- 2. If the system is configured with two hard drives, make sure the bootable (first) hard drive is configured as Master and the second hard drive is configured as Slave. The master hard drive must have an active/bootable partition.

### Excessively long formatting period.

If your hard drive takes an excessively long period of time to format, it is likely a cable connection problem. However, if your hard drive has a large capacity, it will take a longer time to format.

### Serial Port

The serial device (modem, printer) doesn't output anything or is outputting garbled characters.

- Make sure that the serial device's power is turned on and that the device is on-line.
- 2. Verify that the device is plugged into the correct serial port on the rear of the computer.
- 3. Verify that the attached serial device works by attaching it to a serial port that is working and configured correctly. If the serial device does not work, either the cable or the serial device has a problem. If the serial device works, the problem may be due to the onboard I/O or the address setting.
- 4. Make sure the COM settings and I/O address are configured correctly.

# Keyboard

Nothing happens when a key on the keyboard was pressed.

- 1. Make sure the keyboard is properly connected.
- Make sure there are no objects resting on the keyboard and that no keys are pressed during the booting process.

## **Troubleshooting**

# System Board

- Make sure the add-in card is seated securely in the expansion slot. If the add-in card is loose, power off the system, re-install the card and power up the system.
- 2. Check the jumper settings to ensure that the jumpers are properly set.
- 3. Verify that all memory modules are seated securely into the memory sockets.
- 4. Make sure the memory modules are in the correct locations.
- 5. If the board fails to function, place the board on a flat surface and seat all socketed components. Gently press each component into the socket.
- If you made changes to the BIOS settings, re-enter setup and load the BIOS defaults.